# **Intel Supplier Guide**

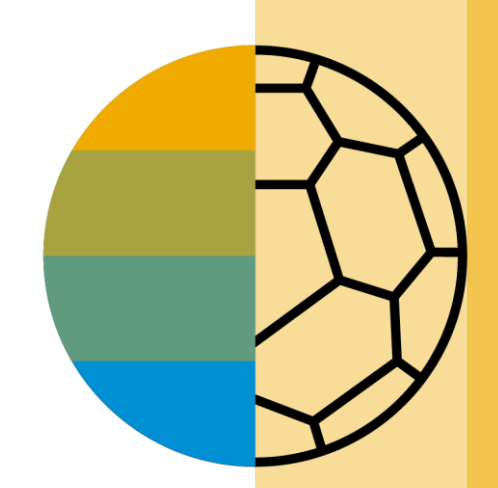

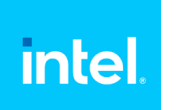

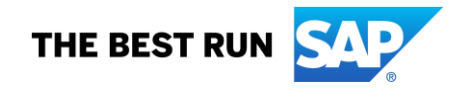

### **HOME- Table of Contents**

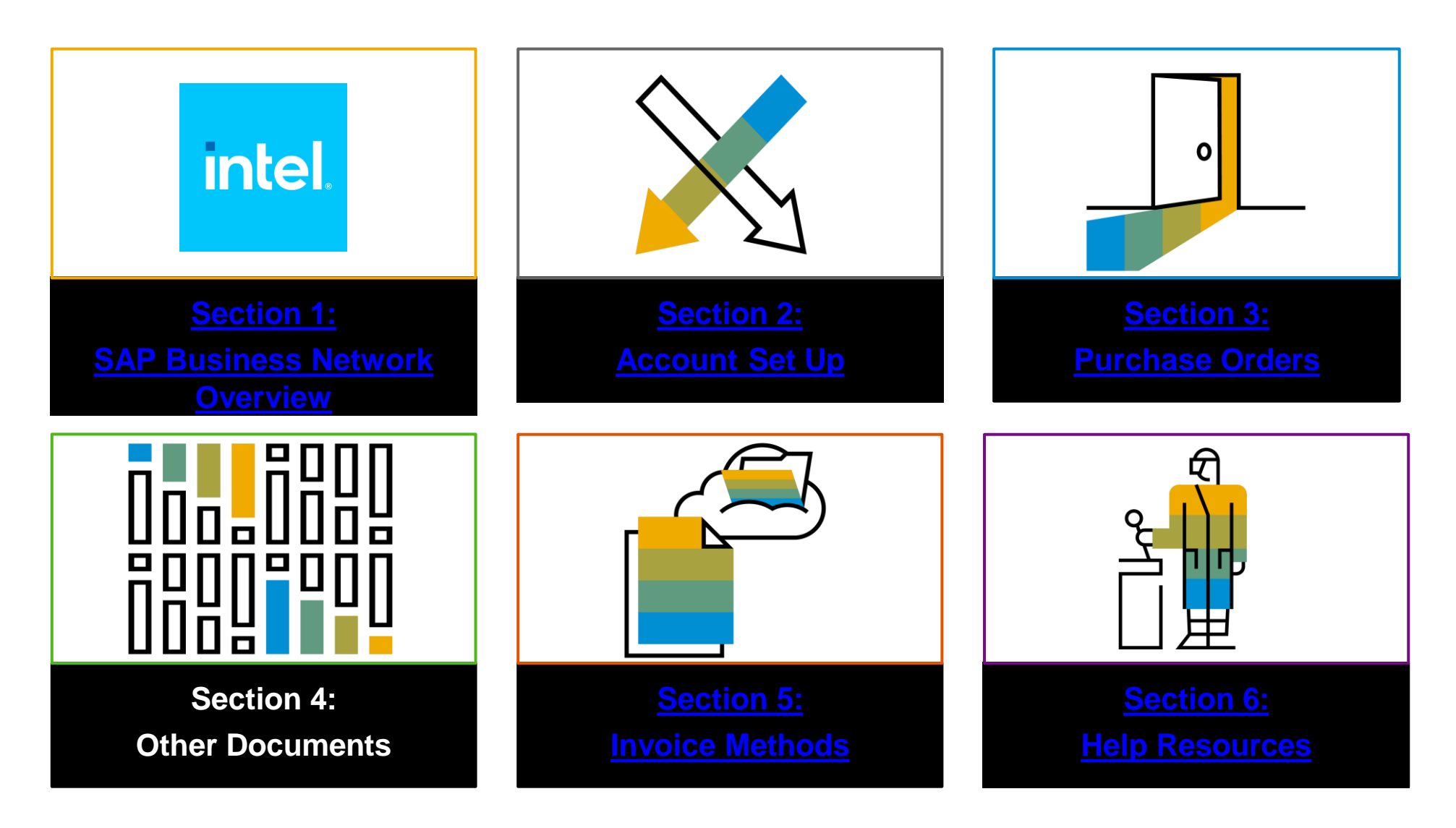

### <span id="page-2-0"></span>**Section 1: SAP Business Network Overview**

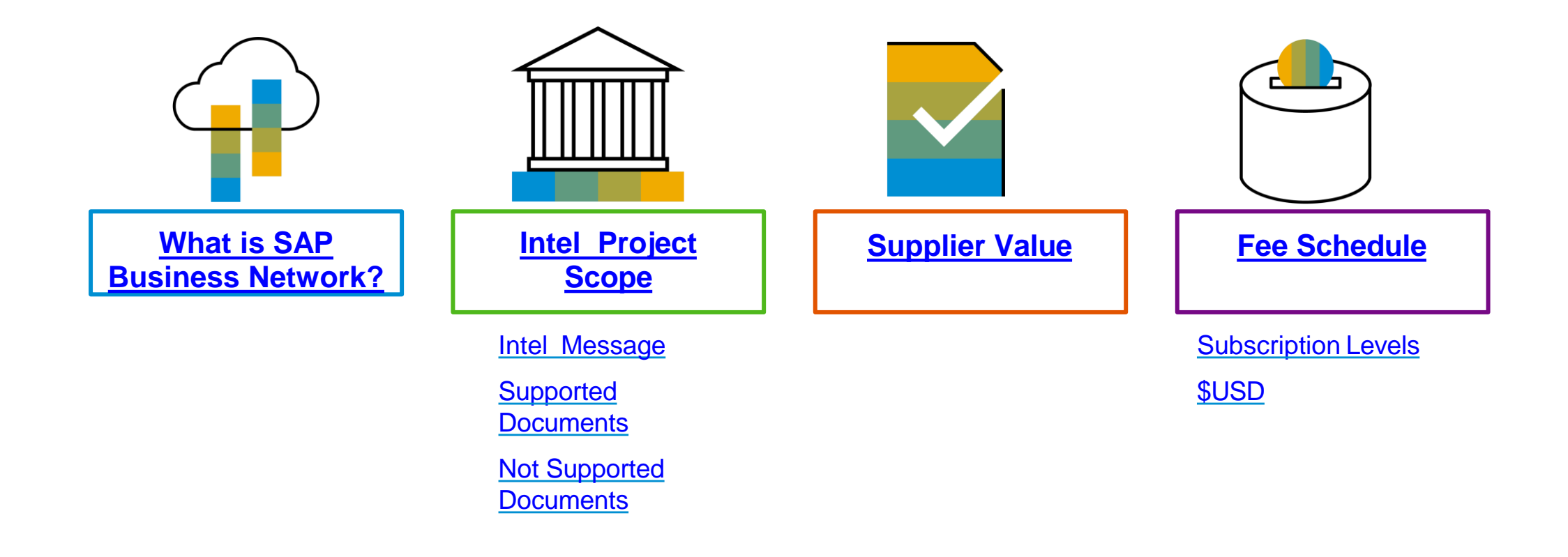

### <span id="page-3-0"></span>**What is SAP Business Network?**

Intel has selected SAP Business Network as their electronic transaction provider. As a preferred supplier, you have been invited by your customer to join SAP Business Network and start transacting electronically with them.

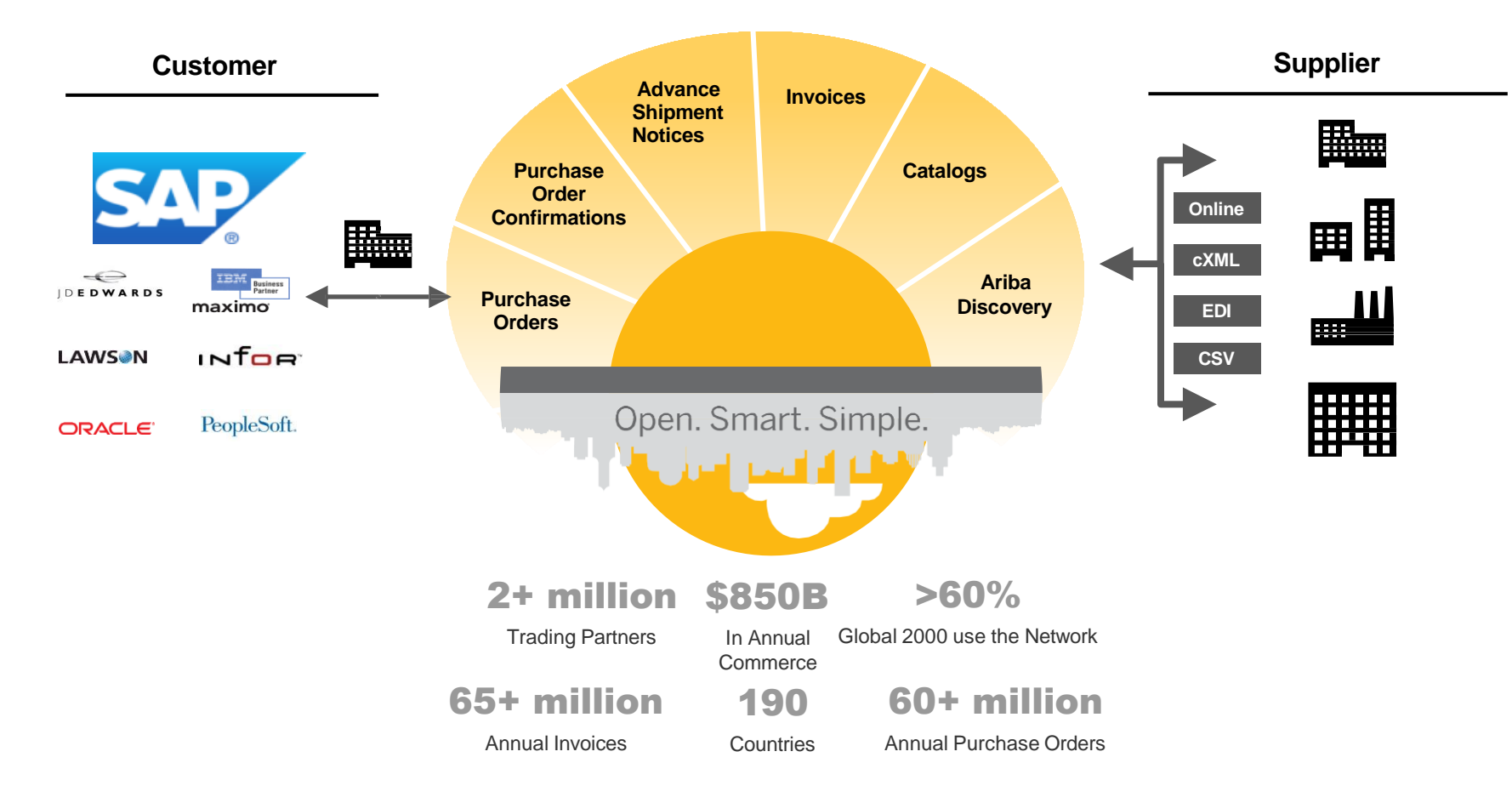

### <span id="page-4-0"></span>**Intel Message**

Project Notification Letter

#### Add the email domain suppliers will receive the invitation/PNL from.

**ordersender[prod@ansmtp.ariba.com](mailto:prod@ansmtp.ariba.com)**

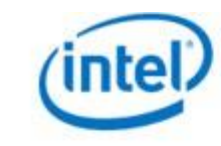

Dear

Reference:

We are pleased to announce our new initiative for improving and streamlining our procurement and accounts payable processes.

To implement a more efficient and easy-to-use automated e-commerce solution we are transitioning to the Ariba Network as our primary supplier collaboration system.

This platform will allow many of our suppliers to move away from paperbased and manually transmitted transactions and documents currently associated with our Intel system, WebSuite.

If you are not the correct contact, for your company, notify Intel's Supplier Enablement Team at ariba-enablement@intel.com to provide the correct name and email contact information.

Below are some of the benefits your company will experience with the Ariba Network:

- Ability to receive electronic PO notifications and other documents ٠
- Catalog enablement ٠
- ۰ Reduction of paper invoices (paperless)
- Reduction in administrative business expenses
- Online visibility to your Intel transactions ٠
- Simple to use ٠

Transacting electronically on the Ariba Network will soon be a standard part of doing business with us; our plan is to migrate all existing suppliers to this new process.

As a valued supplier, our relationship with you and your participation in this new initiative is key to maintaining our ongoing business relationship.

If you have any questions about Intel's e-commerce initiative, please contact the Intel Supplier Enablement Team at ariba-enablement@intel.com.

We look forward to our enhanced relationship during this transition and beyond.

#### **SAP Ariba**

#### **E-Commerce Project Notification**

#### **Know This:**

- $\rightarrow$  Intel is moving away from WebSuite and migrating suppliers to the Ariba Network.
- > Ariba Network fees: When transacting with Intel, your supplier fees will be paid by Intel. IMPORTANT: You may be required to pay supplier fees when transacting with other buyers over the Ariba Network.
- > Next steps: SAP Ariba will send you the information you need to join the Ariba Network in 7-10 days.
- $\rightarrow$  Your Intel contact is aware that you will be receiving an invitation to join the Ariba Network.

#### Do This:

- $\rightarrow$  Look for an email from intelenablement@ariba.com describing your new Ariba Network account and what you need to do to get started in 7-10 days.
- $\rightarrow$  If you have an existing Ariba Network ID, log in using that account to accept the Trading Relationship Request (TRR) with Intel.
- > For additional resources visit supplier, intel.com/aribanetwork

## <span id="page-5-0"></span>**Review Intel Specifications**

Supported Documents

**Intel project specifics:**

• *Tax data* is accepted at the header or line item level of the invoice.

#### **Supported**

• **Purchase Order Confirmations** Apply against a whole PO

• **Detail Invoices**

Apply against a single purchase order referencing a line item

• **Partial Invoices**

Apply against specific line items from a single purchase order

• **Invoice Against Contracts**

Used for purchases procured against a contract

• **Line Level Credit Invoices/Credit Memos**

Item level credits; quantity adjustments

# <span id="page-6-0"></span>**Review Intel Specifications**

NOT Supported Documents

#### **NOT Supported:**

• **Summary or Consolidated Invoices**

Apply against multiple purchase orders; not accepted by Intel

• **Invoicing for Purchasing Cards (P-Cards)**

An invoice for an order placed using a purchasing card; not accepted by Intel

#### • **Duplicate Invoices**

A new and unique invoice number must be provided for each invoice; Intel will reject duplicate invoice numbers unless resubmitting a corrected invoice that previously had a failed status on SAP Business Network

#### • **Paper Invoices**

Intel requires invoices to be submitted electronically through SAP Business Network; Intel will no longer accept paper invoices

• **Header Level Credit Memos**

Credit Memos applied against whole invoices; not accepted by Intel

#### • **Service Entry Sheets**

Apply against a single purchase order referencing a line item © 2023 SAP SE or an SAP affiliate company. All rights reserved.

• **Non-PO Invoices**

Invoice for charges not procured through a Purchase Order

- **Service Invoices** Invoices that require service line item details
- **Advance Shipment Notices** Apply against PO when items are shipped
- **BPO Invoices** Invoices against a blanket purchase order
- **Contract Invoices** Apply against contracts

### <span id="page-7-0"></span>**SAP Business Network Helps You…**

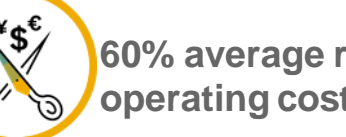

**60% average reduction in operating costs**

#### **Lower costs**

Reduce time and paper usage

Eliminate postage costs

Reduce costs associated with Resources used to generate/ rework the invoices

> **30% growth in existing accounts 35% growth in new business**

#### **Increase your revenue**

Become searchable customers using the BN worldwide

Establish new customer relationships via Ariba **Discovery** 

Publish your Catalogs in front of thousand buyers

**15% increase in customer retention**

#### **Satisfy your customer**

Support your customer's strategic business plan Become a preferred supplier Simplify the communication process **80% efficiency & transform business operations**

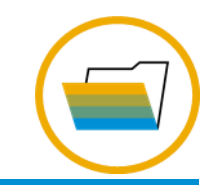

#### **Stay organized**

Consolidate Network relationships under one account

Enjoy a simple way to store POs and invoices

Get better visibility into customers' spend and payments

View invoice status in real time

**62% decrease in late payments**

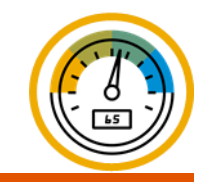

#### **Receive faster payments**

Help your invoice reach the correct contact in the approval flow

No need to confirm the orders via email/phone

Feel confident all order information is complete and accurate

Prevent errors through system checks

#### <span id="page-8-0"></span>**Section 2: Set Up Your Account**

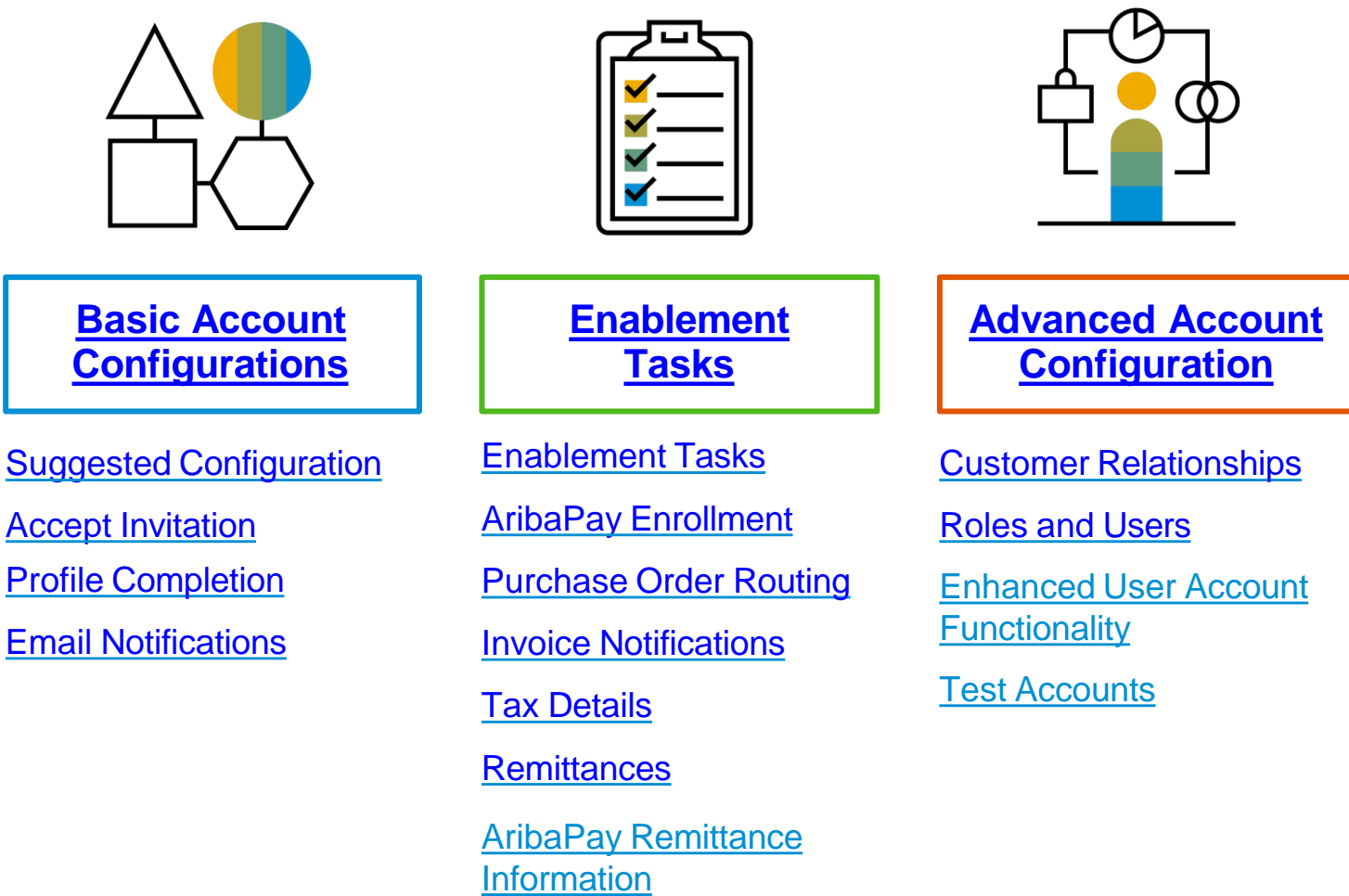

### **Supplier Fee Schedule**

#### ❖ *Intel covers all fees for your transactions with Intel on the SAP Business Network*

- ❖ **The fee structure below may be applicable to you if your company transacts with other customers on the SAP Business Network**
- ❖ **Please direct any questions to** [ariba-enablement@intel.com](mailto:ariba-enablement@intel.com)

#### **Transaction Fees**

Billed every quarter Per-relationship fee cap: \$20,000/year

**Without Service Entry Sheets** 0.155% of transaction volume

**With Service Entry Sheets** 0.35% of transaction volume

#### **Fee Threshold**

**\$50,000 and 5 Documents**

**Suppliers who do not cross the Fee Threshold will not be charged fees**

© 2023 SAP SE or an SAP affiliate company. All rights reserved.

#### **Subscription Fees**

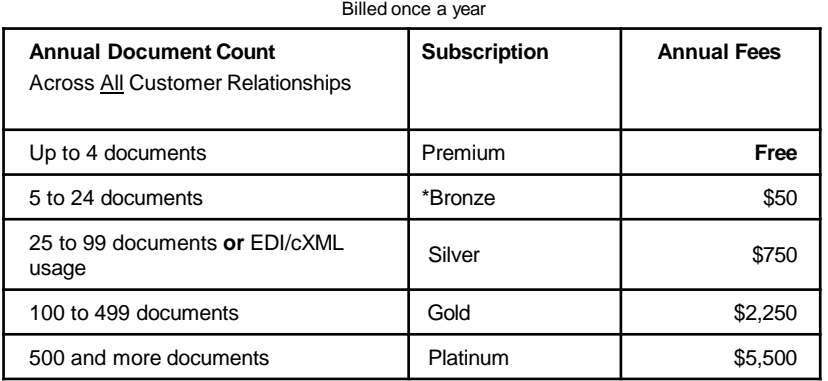

**\*Chargeable suppliers transacting less than \$250,000 in annual financial volume will be assigned to the Bronze level irrespective of annual document count**

Read more about subscription levels, calculate your fees & check out other currencies on our website [https://www.ariba.com/ariba](https://www.ariba.com/ariba-network/ariba-network-for-suppliers)[network/ariba-network-for-suppliers](https://www.ariba.com/ariba-network/ariba-network-for-suppliers)

#### <span id="page-10-0"></span>**Section 2: Set Up Your Account**

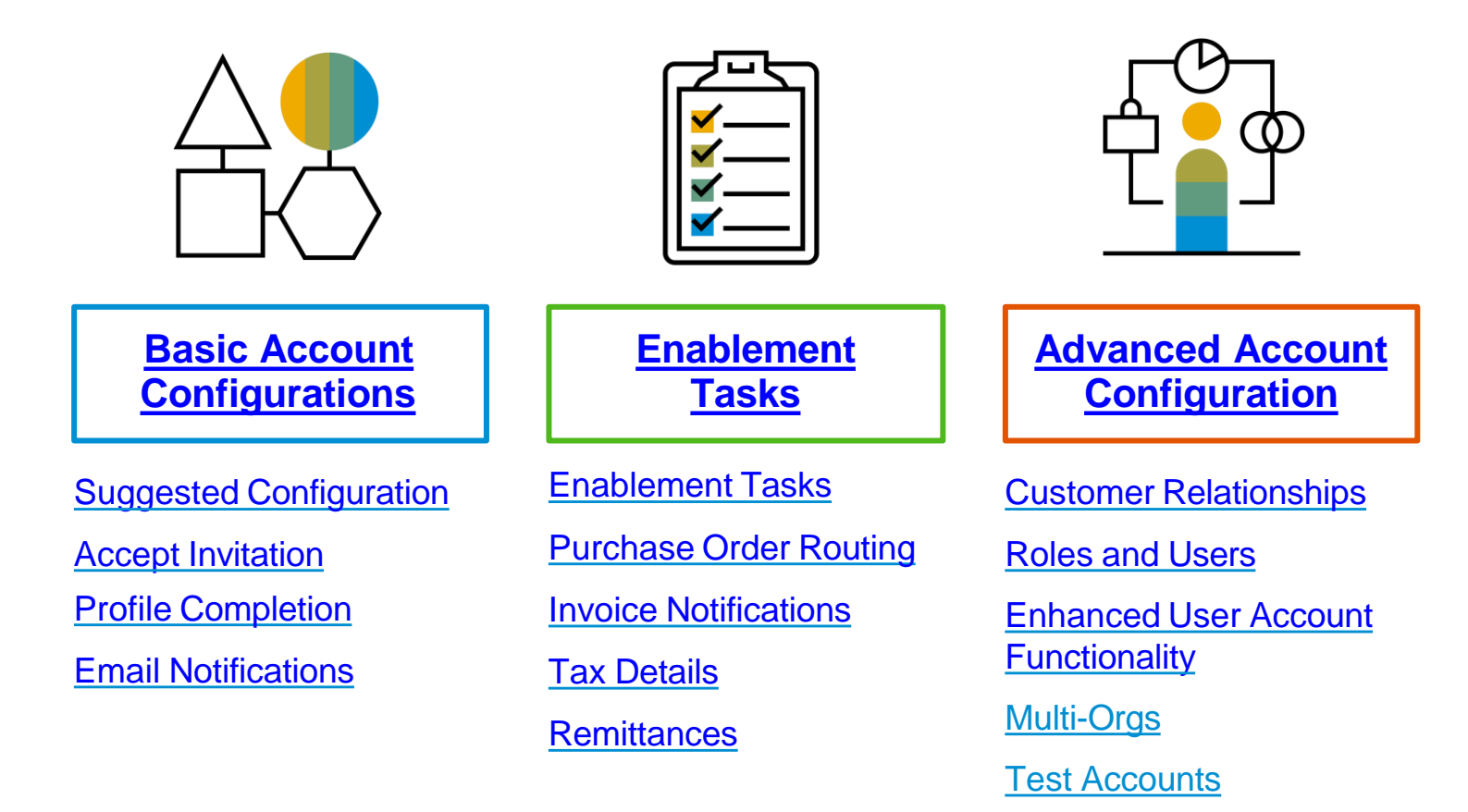

### **Intel Specific Account Configuration**

- **VAT ID / TAX ID –** select Company Settings in the top right corner, go to Company Profile and select tab Business. In the section Financial Information enter your Vat ID / Tax ID.
- **Test Account Creation (testing is required for integrated and catalog suppliers) –** To create a test account, select your name in top right corner and choose "Switch to Test ID."
- **Currency –** The currency that SAP Business Network uses in the service subscription area of your account is controlled by your organization's location, which you specify in User Account Navigator > My Account > Preferences.

#### **Remittance & Payment Methods**

**These items MUST BE UPDATED OUTSIDE SAP Business NETWORK, while transacting with Intel**

#### **Instructions below:**

Please go to SUPPLIER. INTEL.COM to submit a service request to update your supplier information, e.g., address, remittance, banking information, etc. This existing process will not change with the transition to the SAP Business Network.

### <span id="page-12-0"></span>**Accept Your Invitation**

The invitation is also referred to as the **Trading Relationship Request**, or TRR. This e-mail contains information about transacting electronically with your customer.

- **1. Click** the link in the emailed letter to proceed to the landing page**.**
	- **The email will come from [ordersender-prod@ansmtp.ariba.com](mailto:ordersender-prod@ansmtp.ariba.com)**

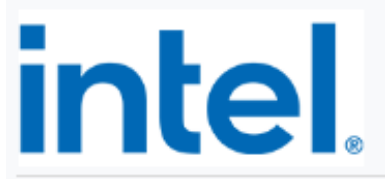

Connect with Intel Corporation to collaborate on SAP **Business Network!** 

To John Doe at Acme Supplier,

Intel Corporation, would like to invite you to connect with us on SAP Business Network.

Intel uses the SAP Business Network to provide a more efficient, easy-to-use collaboration platform for its inbound supply chain. Transacting electronically on the SAP Business Network is the standard way of doing business with Intel.

The SAP Business Network is Intel's primary supplier collaboration system for viewing PO's, submitting invoices against those PO's, and maintain catalogs as appropriate.

NOTE: Many companies already have an SAP Business Network account. When accepting the Trading Relationship Request, you may use your EXISTING account credentials to sign in instead of signing up for a NEW account.

You should have received the SAP Business Network Introductory Letter from Intel stating that transacting electronically on the Ariba Network is mandatory. When transacting with Intel, your supplier fees will be paid by Intel.

Click Get started to connect.

**Get started** 

### <span id="page-13-0"></span>**Accept Trading Relationship Request**

**<[ordersender-prod@ansmtp.ariba.com>](mailto:ordersender-prod@ansmtp.ariba.com)**

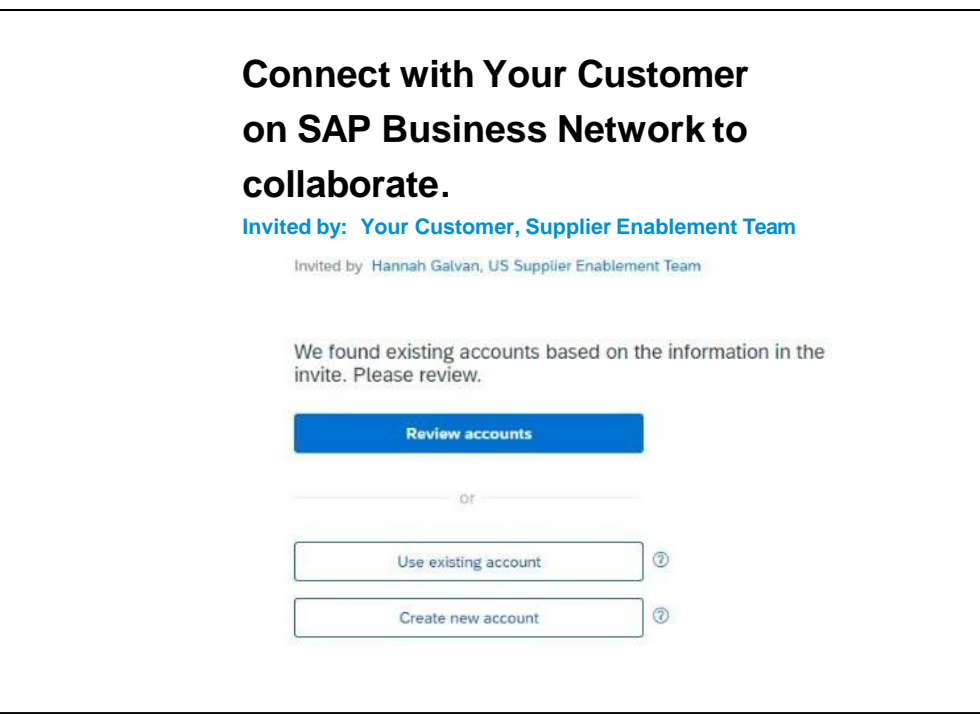

### **Register as a New User**

#### 1. Click **Register Now**

2. Enter Company Information fields marked required with an asterisk (\*) including:

- **Company Name**
- **Country**
- **Address**

3. Enter User Account information marked required with an asterisk (\*) including:

- **Name**
- **Email Address**
- **Username (if not the same as email address)**
- **Password**

4. Accept the **Terms of Use** by checking the box.

5. Click **Create Account** to proceed to your home screen.

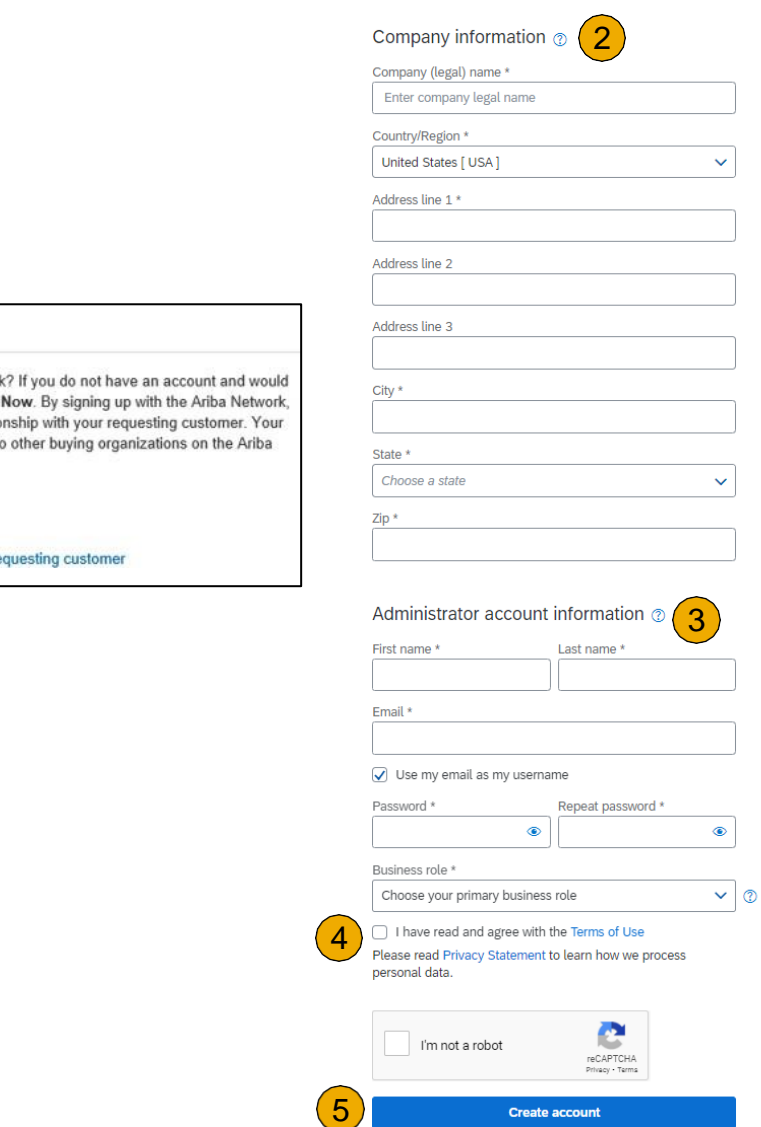

 $\setminus$ 

**SAP/** 

**Business Network** 

Create a free company account to connect with your customers on SAP Business Network

1

New User

Network.

**Register Now** 

Are you new to the Ariba Network like to participate, click Register you will establish a trading relatio new account will also be visible t

I have further questions for my re

### **Accept Relationship as an Existing User**

**1. Log in** using your current SAP Business Network username and password in order to accept the relationship with your

customer.

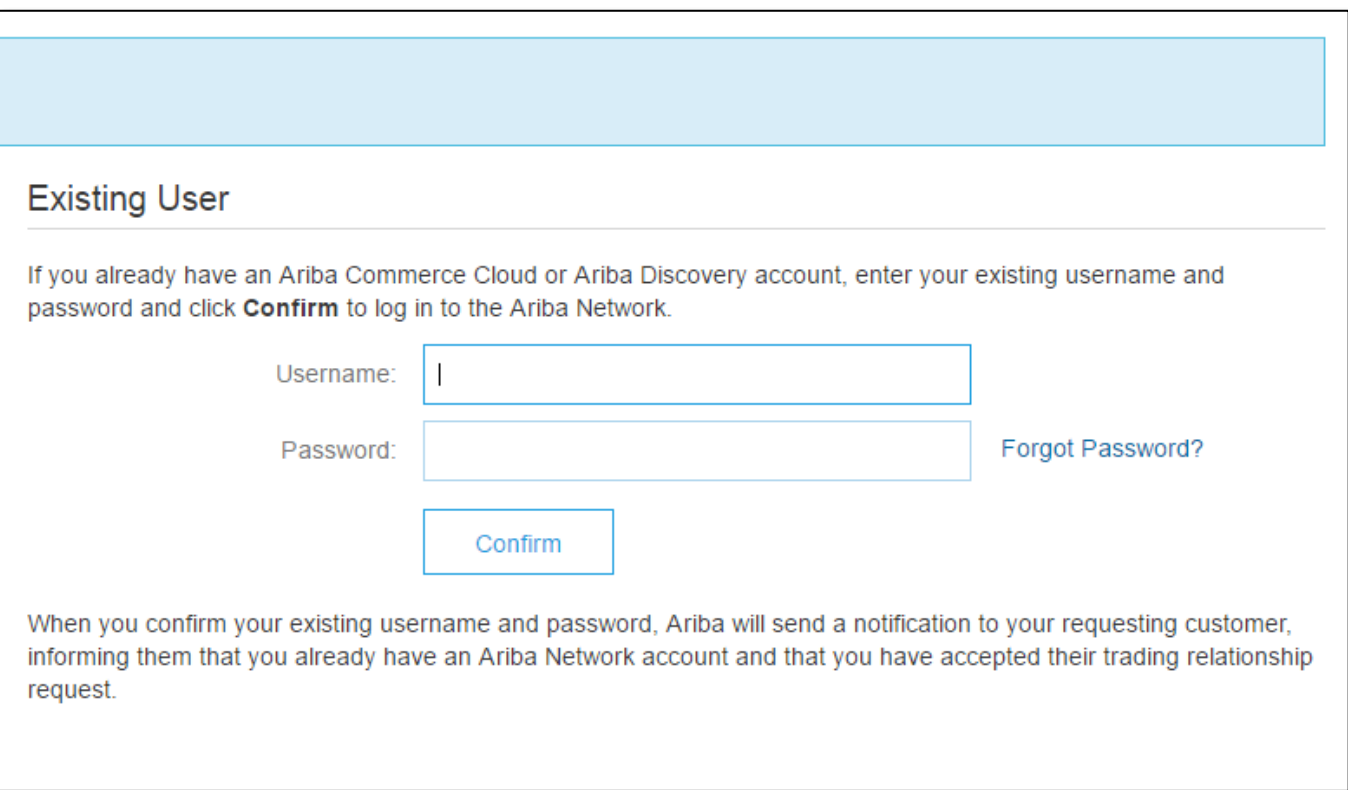

### **Complete Your Profile**

- 1. Click the initials in the top -right corner of your home page to view the **Company Settings Dropdown** menu.
- 2. Select **Company Profile** from the Company Settings dropdown menu.
- 3. Complete mandatory fields in **Company Profile** (marked with an asterisk).

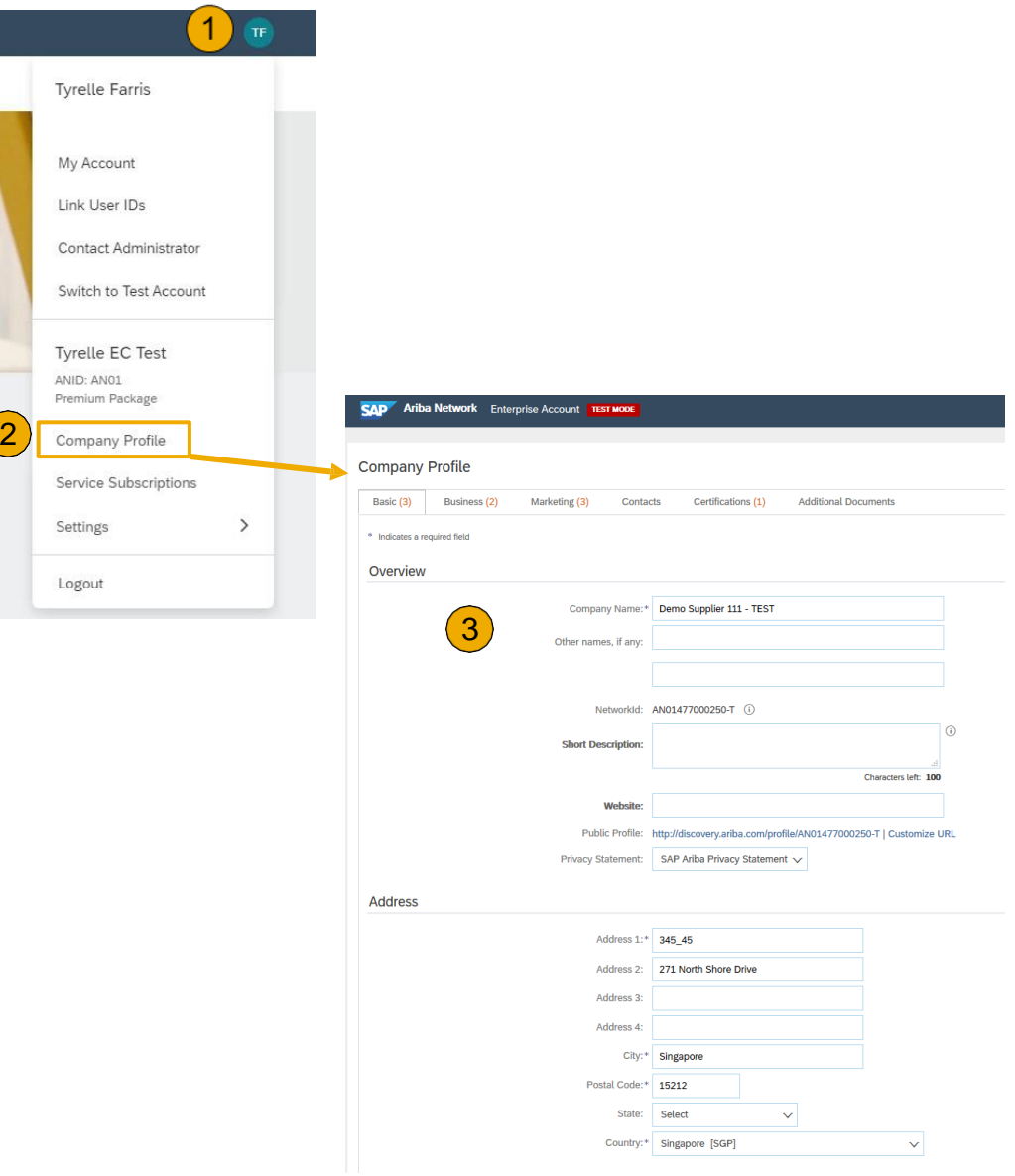

## <span id="page-17-0"></span>**Configure Your Email Notifications**

The Network Notifications section indicates which system notifications you would like to receive and allows you to designate which email addresses you would like to send them to.

- 1. Click the initials in the top-right corner of your home page to view the **Company Settings** Dropdown menu.
- 2. Click on **Settings** under Company Settings.
- 3. Click on **Notifications** under Company Settings.
- **4. Network Notifications** can be accessed from here as well, or you may switch to the Network tab when in Notifications.
- **5. Note: You can enter** up to 3 email addresses per notification type. You must separate each address with a comma but include NO spaces between the emails.

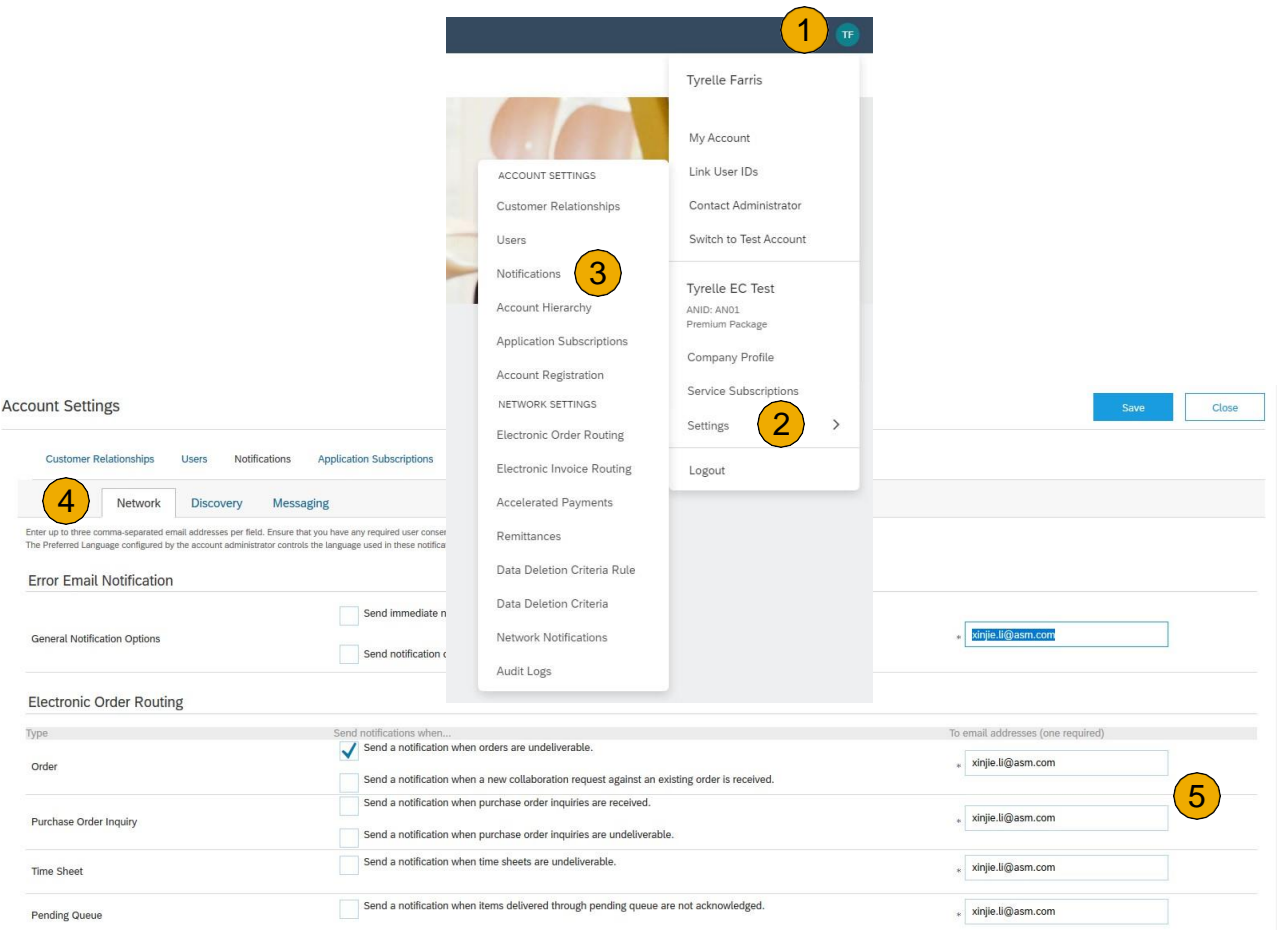

## <span id="page-18-0"></span>**Configure Your Enablement Tasks**

- 1. From the home screen, select the **Enablement** Tab.
- 2. Click on the **Enablement Tasks are pending** link.
- 3. Select necessary pending tasks for completion.
- 4. Choose one of the following routing methods for **Elect Order Routing and Electronic**

#### **Invoice Routing**:

**Online, cXML, EDI, Email, Fax or cXML** pending que (available for Order routing only) and configure e-mail notifications. See slide 27 for integration contacts.

**Activity Name** 

**Account** 

**ID** 

٠

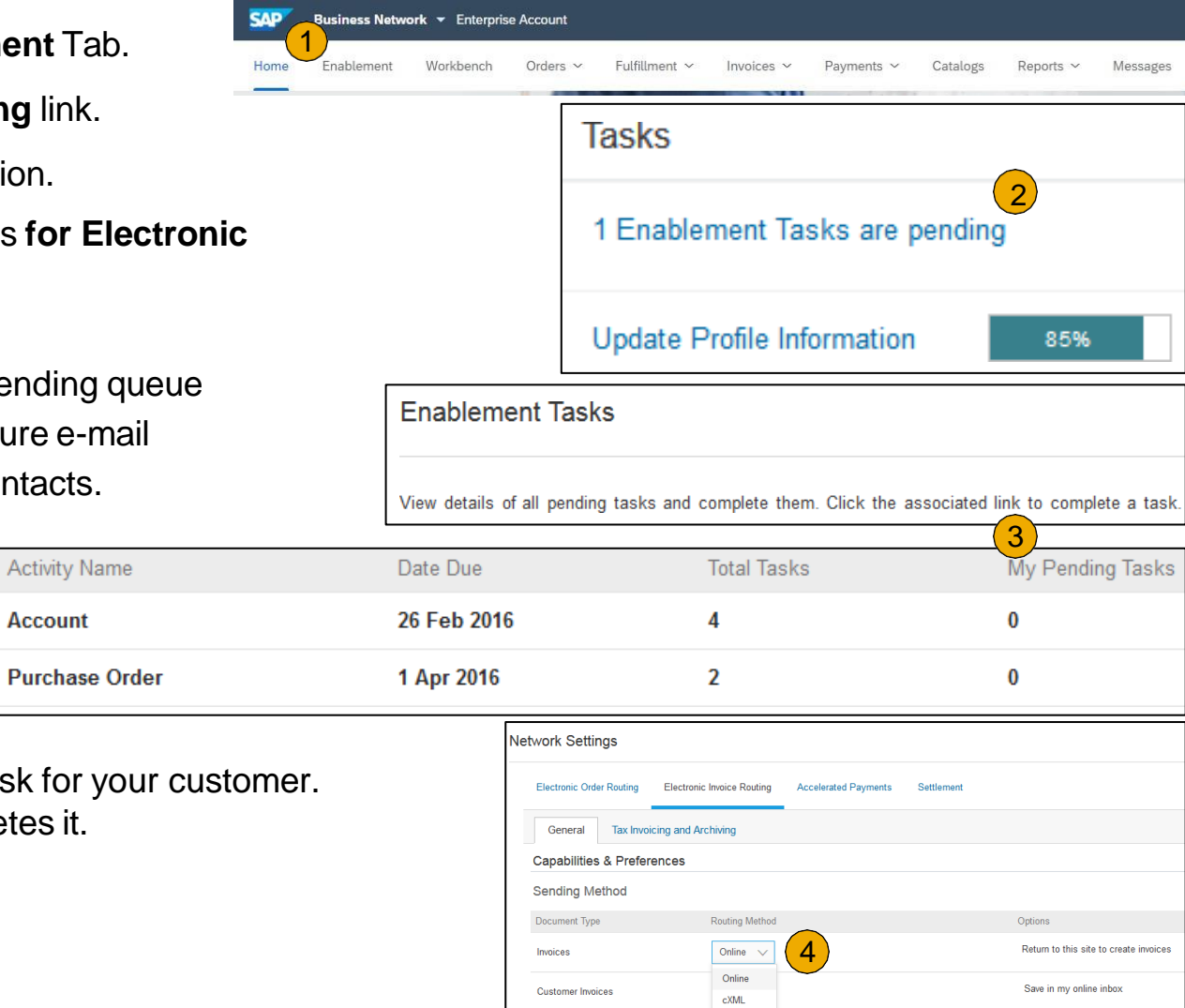

EDI

Notifications

**Note:** There may be times you see a pending task for your This will not go away until your customer completes it.

## <span id="page-19-0"></span>**Select Electronic Order Routing Method**

- **1. Click** on the Tasks link to configure your account.
- **2. Choose** one of the following routing methods:
- **Online**
- **cXML**
- **EDI**
- **Email**
- **Fax**
- **cXML pending queue** (available for Order routing only)
- **3. Configure** e-mail notifications

Note: This is important in order to ensure that the appropriate contacts are notified when POs are sent or statuses change.

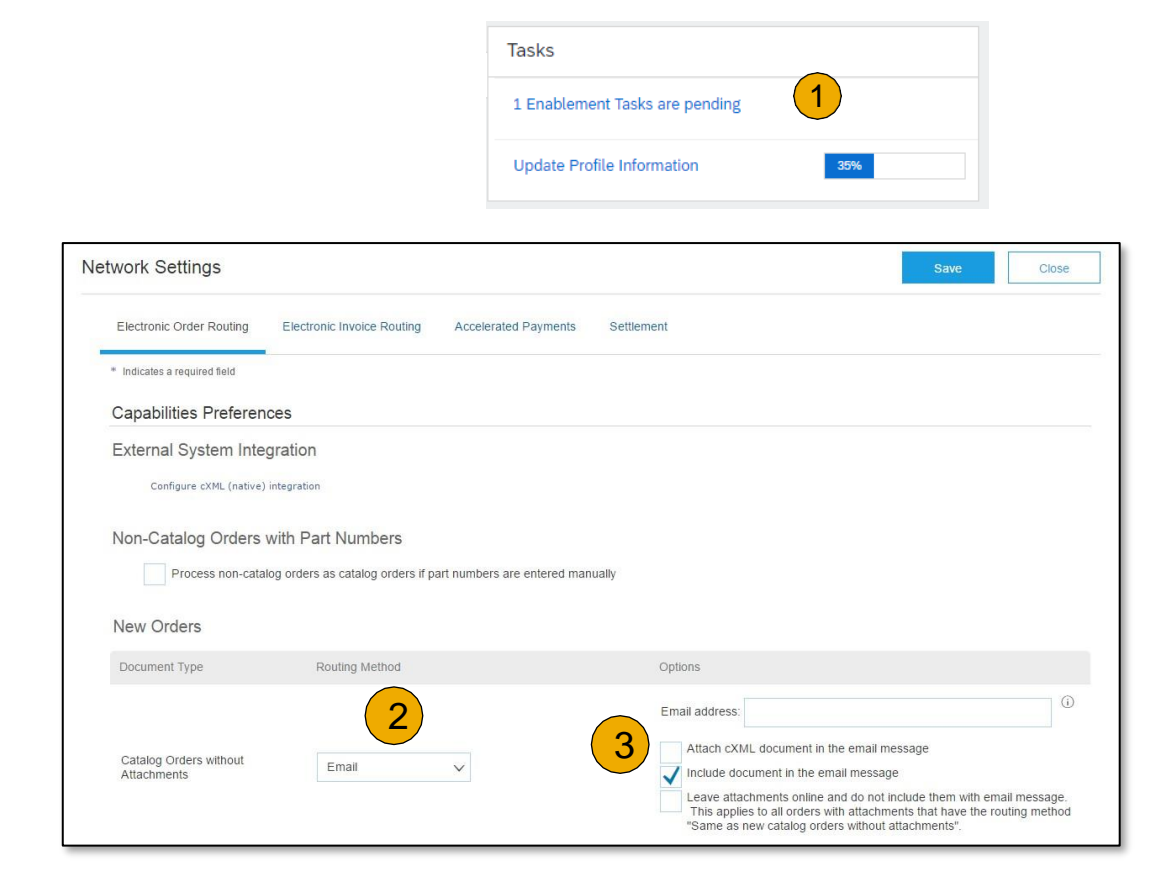

## <span id="page-20-0"></span>**Route Your Purchase Orders**

Method Details

- **Online (Default):** Orders are received within your BN account, but notifications are not sent out.
- **Email (Recommended):** Email notifications are sent out, and can include a copy of the PO, when orders are received within your BN Account.
- **Fax:** Notifications of new orders are sent via Facsimile, and can include a copy of the PO as well as a cover sheet.
- **cXML/EDI:** Allows you to integrate your ERP system directly with SAP Business Network for transacting with your customer. Please contact ariba[enablement@intel.com](mailto:ariba-enablement@intel.com) to be connected with a Seller Integrator who will provide more information on configuration.

## <span id="page-21-0"></span>**Select Electronic Order Routing Method**

**Notifications** 

- **1. Select** "Same as new catalog orders without attachments" for Change Orders and Other Document Types to automatically have the settings duplicated or you may set according to your preference.
- **2. Specify** a method and a user for sending Order Response Documents (Confirmations and Ship Notices).

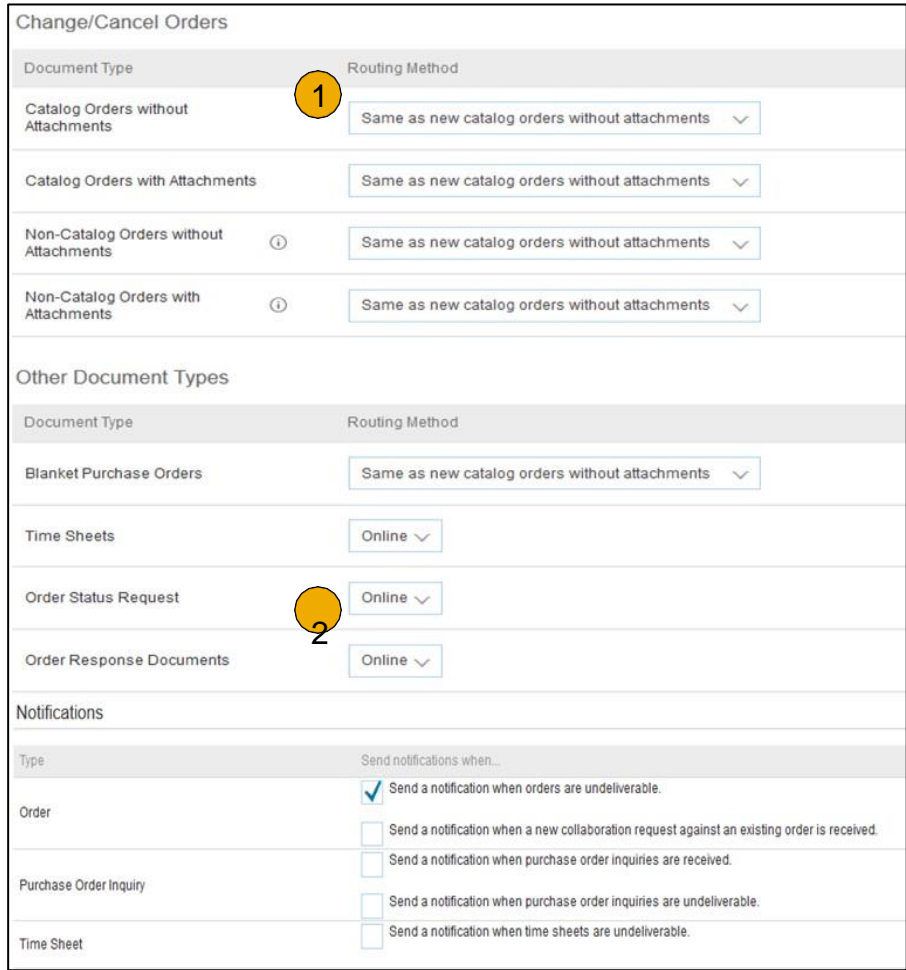

## **Select Electronic Invoice Routing Method**

#### Methods and Tax Details

- 1. Click the initials in the top -right corner of your home page to view the **Company Settings** Dropdown menu.
- 2. Click on **Settings** under Company Settings.
- 3. Select **Electronic Invoice Routing** .
- 4. Choose one of the following methods for **Electronic Invoice Routing** : Online; cXML; EDI. It is recommended to configure Notifications to email (the same way as in Order Routing).
- 5. Click on **Tax Information and Archiving** to enter Tax ID, VAT ID and other supporting data.

**Note** : This is important in order to ensure that the appropriate contacts are notified when Invoices are sent from you're an account or statuses change.

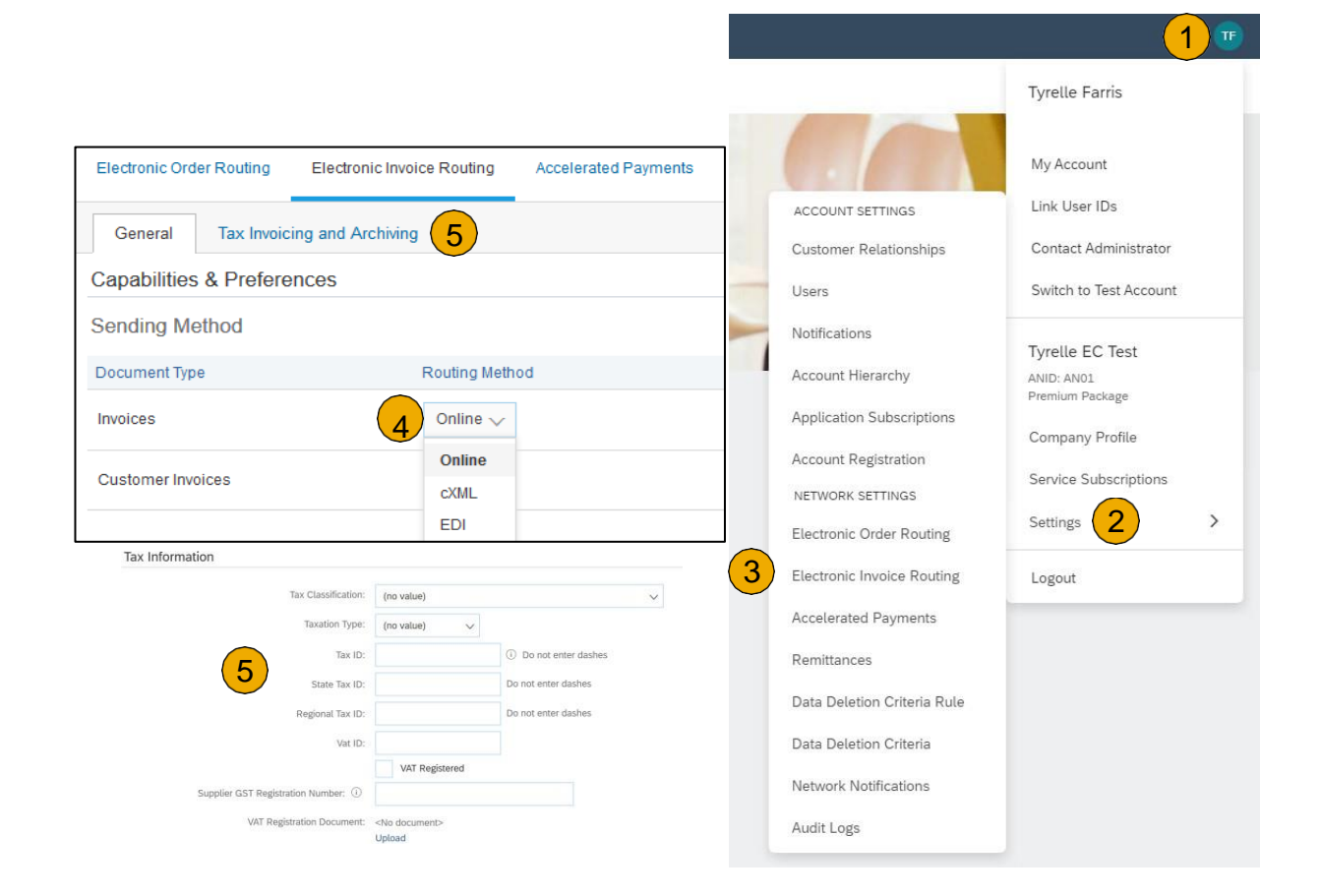

## <span id="page-23-0"></span>**Configure Your Remittance Information**

- 1. Click the initials in the top -right corner of your home page to view the **Company Settings** Dropdown menu.
- 2. Click on **Settings** under Company Settings and select **Remittances.**
- 3. Click **Create** to create new company remittance information, or **Edit**, if you need to change existing information.
- 4. Complete all required fields marked by an asterisk in the **Remittance Address** section.
- 5. Select one of your Remittance Addresses as a default if you have more than one. If needed, assign **Remittance IDs** for this address for each of your customers. Clients may ask you to assign IDs to your addresses so they can refer to the addresses uniquely. Each client can assign different IDs.

#### **Remittance & Payment Methods**

#### **These items MUST BE UPDATED OUTSIDE SAP Business NETWORK ,while transacting with Intel Instructions below:**

Please go to **[SUPPLIER.INTEL.COM](https://supplier.intel.com/websuite/feedback.aspx)** to submit a service request to update your supplier information, e.g., address, remittance, banking information, etc. This existing process will not change with the transition to the SAP Business Network.

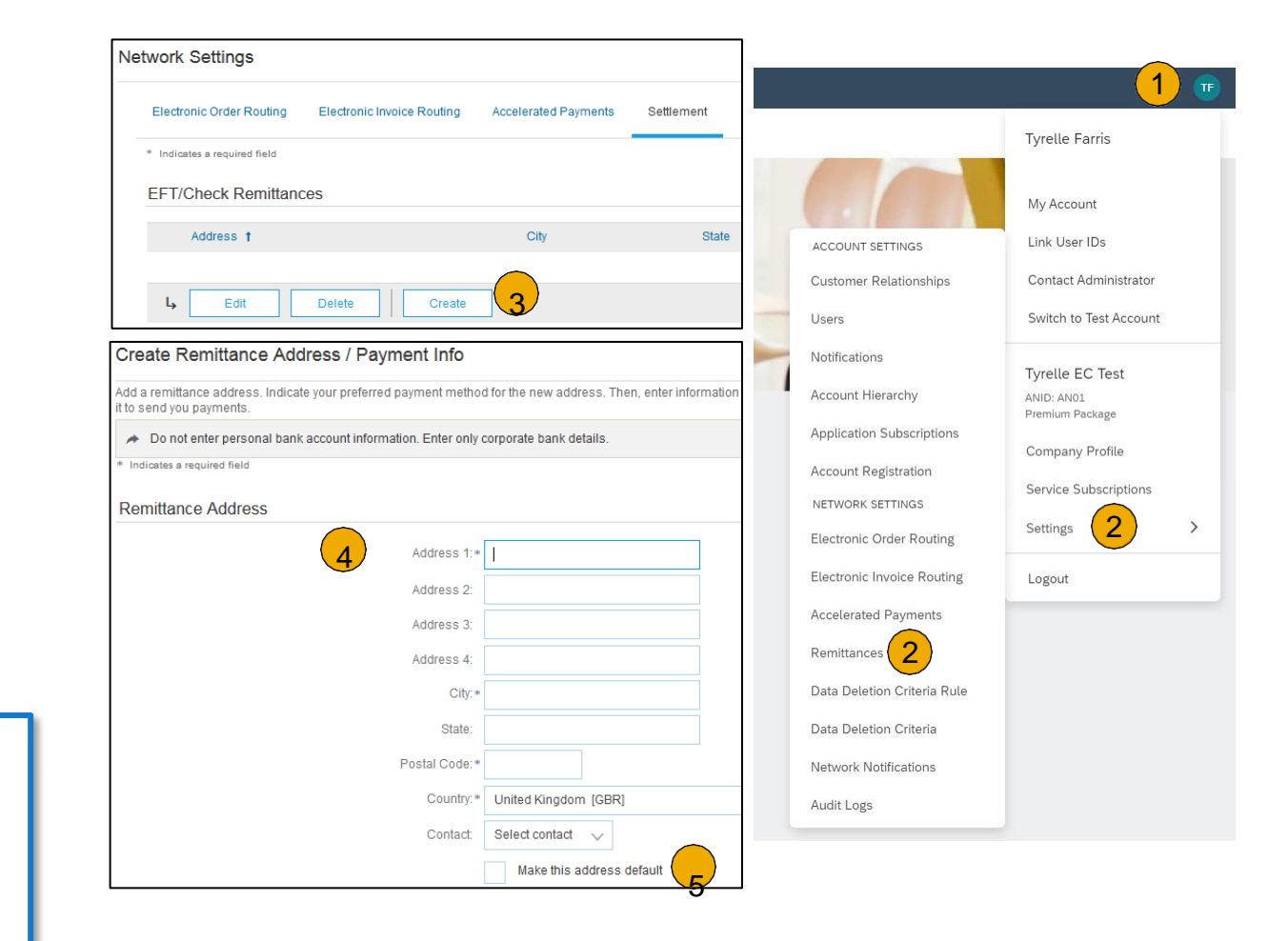

intel

## **Configure Your Remittance Information**

- **1. From the Company Settings** dropdown menu, select click on **Remittances.**
- **2. Click** Create to create new company remittance information, or Edit, if you need to change existing information.
- **3. Complete** all required fields marked by an asterisk in the EFT/Check Remittances section.
- **Select** one of your Remittance Addresses as a default if you have more than one. If needed, assign **Remittance IDs** for this address for each of your customers. Clients may ask you to assign IDs to your addresses so they can refer to the addresses uniquely. Each client can assign different IDs.

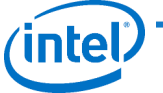

#### **Remittance & Payment Methods**

#### **These items MUST BE UPDATED OUTSIDE SAP Business NETWORK, while transacting with Intel Instructions below:**

Please go to [SUPPLIER.INTEL.COM](https://supplier.intel.com/websuite/feedback.aspx) to submit a service request to update your supplier information, e.g., address, remittance, banking information, etc. This existing process will not change with the transition to the SAP Business Network.

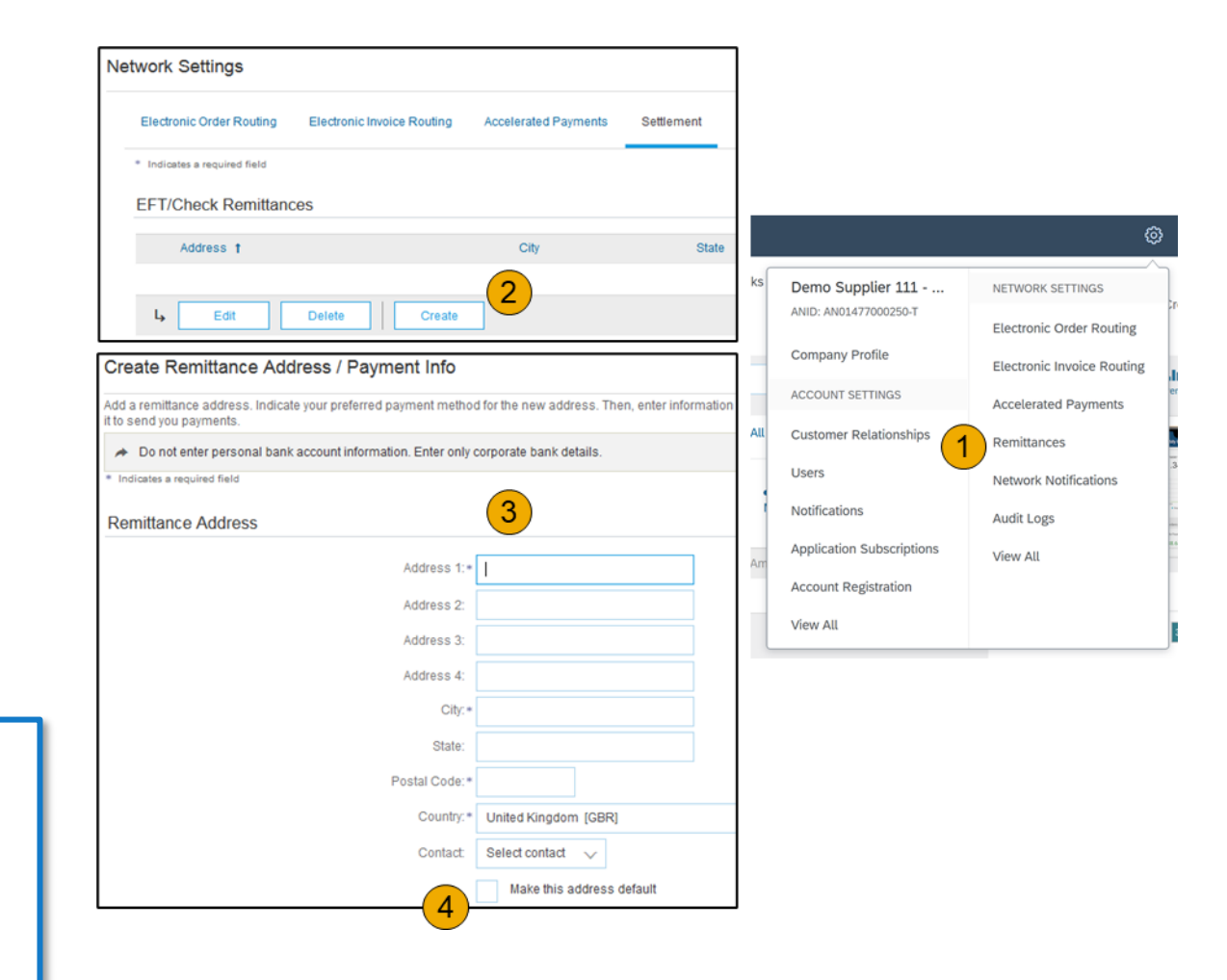

## **Configure Your Remittance Information**

#### Payment Methods

- **1. Select** Preferred Payment Method from a dropdown box: Check, Credit card or Wire.
- **2. Complete** the details for ACH or Wire transfers.
- **3. Select** if you do or do not accept credit cards and click OK when finished.

**Note:** This does not change the method of payment from your customer, unless specified.

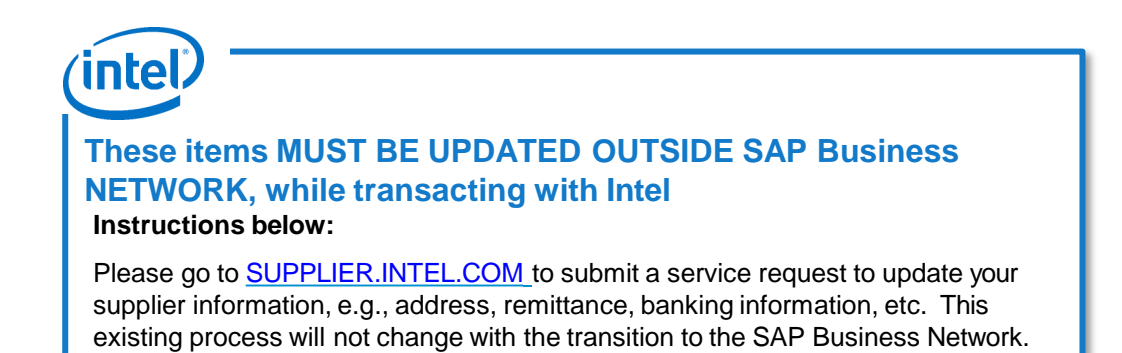

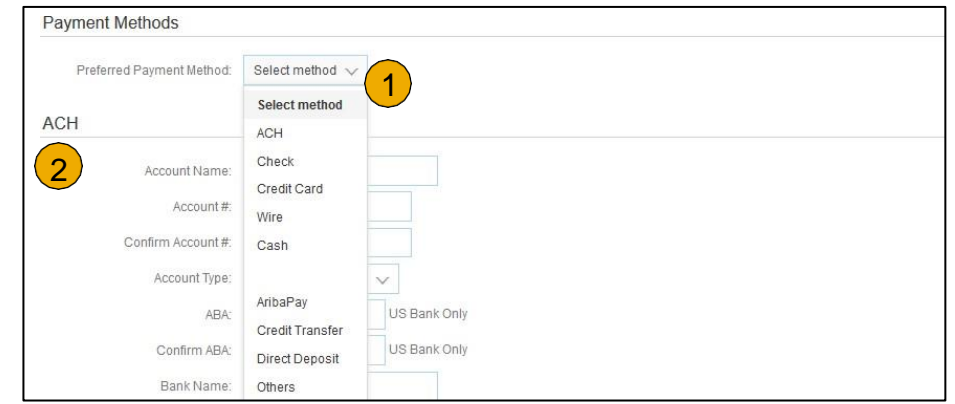

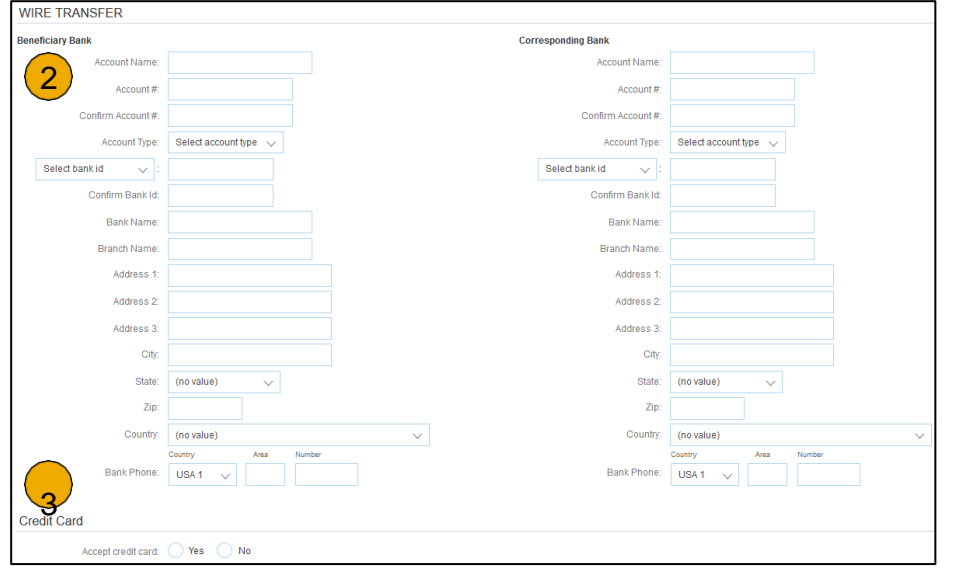

## <span id="page-26-0"></span>**Review Your Relationships**

#### Current and Potential

- 1. Click the initials in the top -right corner of your home page to view the **Company Settings** Dropdown menu.
- 2. Click on **Settings** under Company Settings and select **Customer Relationships.**
- 3. Choose to accept customer relationships either automatically or manually.
- **4. In the Pending Section** , you can Approve or Reject pending relationship requests. In the Current Section, you can review your current customers' profiles and information portals. You can also review rejected customers in the Rejected Section.
- **5. Find** potential customers in Potential Relationships tab.

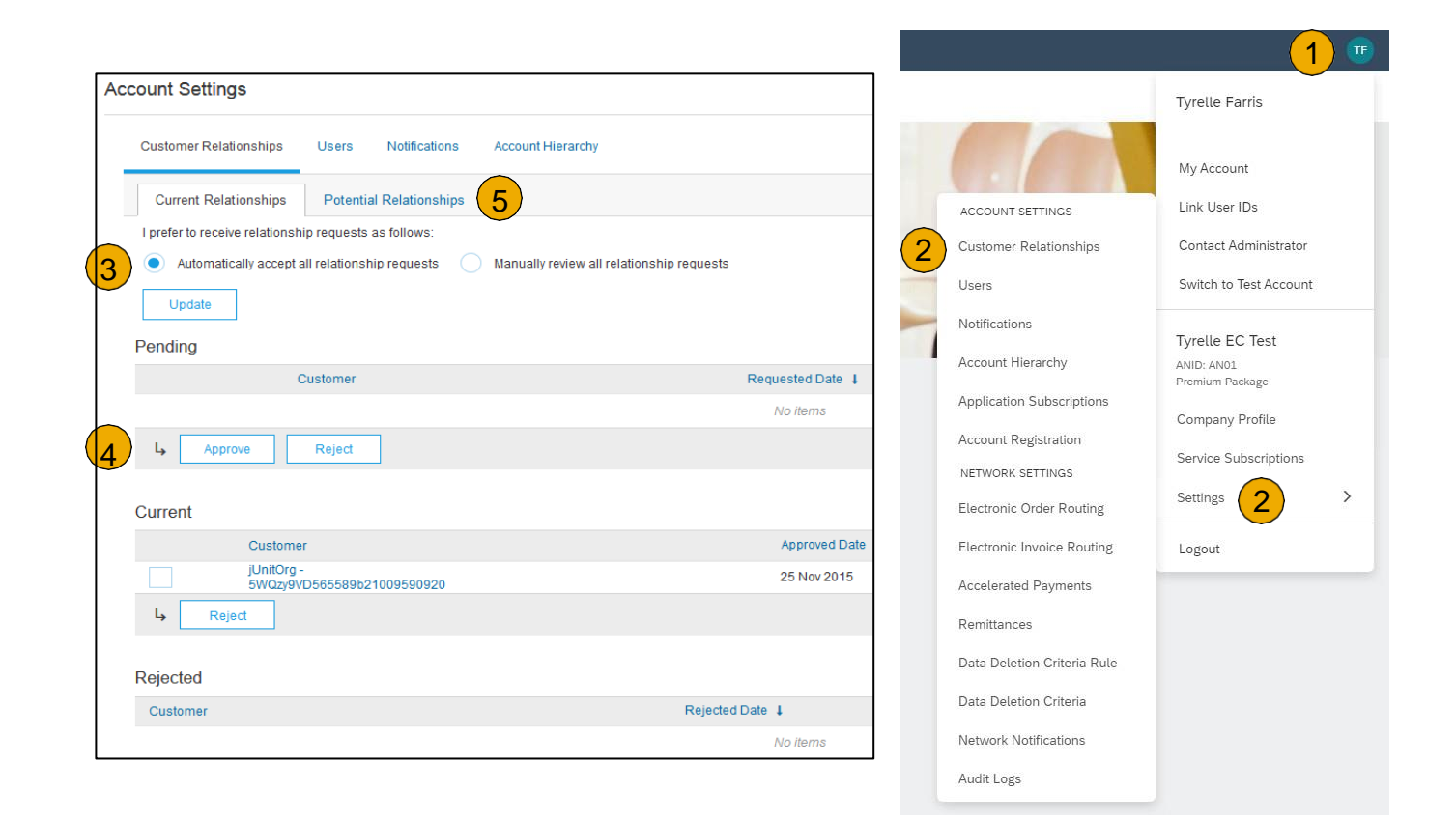

# <span id="page-27-0"></span>**Set Up User Accounts**

#### Roles and Permission Details

#### **Administrator**

- There can only be one administrator per ANID
- Automatically linked to the username and login entered during registration
- Responsible for account set-up/configuration and management
- Primary point of contact for users with questions or problems
- Creates users and assigns roles/permissions to users of the account

#### **User**

- Up to 250 user accounts can exist per ANID
- Can have different roles/permissions, which correspond to the user's actual job responsibilities
- Can access all or only specific customers assigned by Administrator

### <span id="page-28-0"></span>**Set Up User Accounts** Create Roles (Administrator Only)

- 1. Click the initials in the top -right corner of your home page to view the **Company Settings** Dropdown menu.
- 2. Click on **Settings** under Company Settings and select **Users.** The **Manage Roles** page will load.
- 3. Click on the **'Plus Sign'** button in the Manage Roles section and enter the required fields for the Role. Name is required and Description is optional.
- 4. Add **Permissions** to the Role that corresponds to the user's actual job responsibilities by checking the proper boxes and click save to create the role.
	- Note: Descriptions of each permission are shown to the right of the **Permissions** table.
- 5. Click **Save** when all necessary permissions are added.

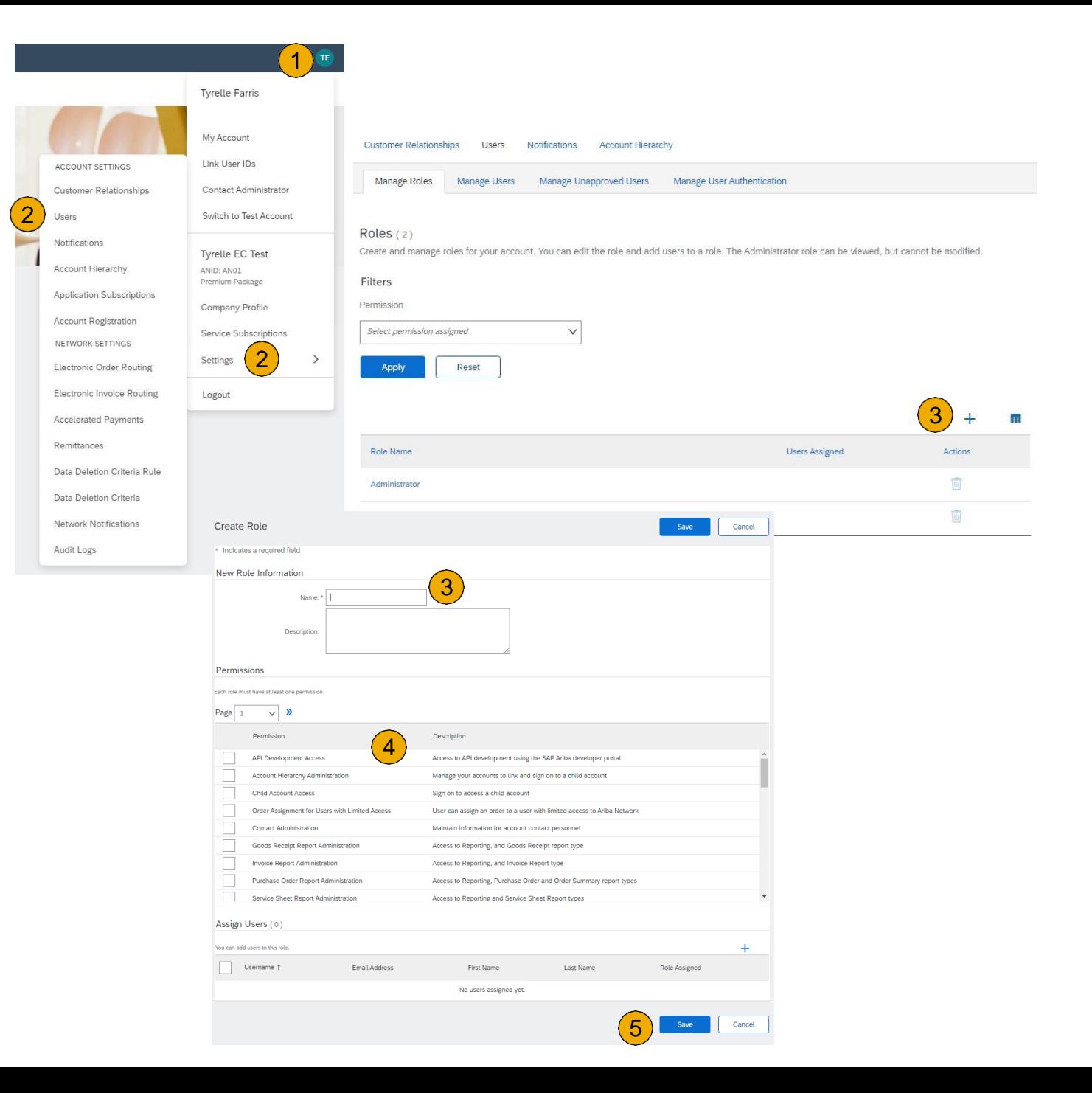

## <span id="page-29-0"></span>**Set Up User Accounts**

Create Users (Administrator Only)

- 1. To Create a User Click on the Manage Users the top of the page.
- 2. Click the **'Plus Sign'** button and complete all fields for the user being created (Marked with asterisk)

Create a new u

Role Assign Na  $\Box$ 

By entering this centers globally<br>personal data f

- 3. Select a role in the **Role Assignment** section.
- 4. Click on **Done** when finished.

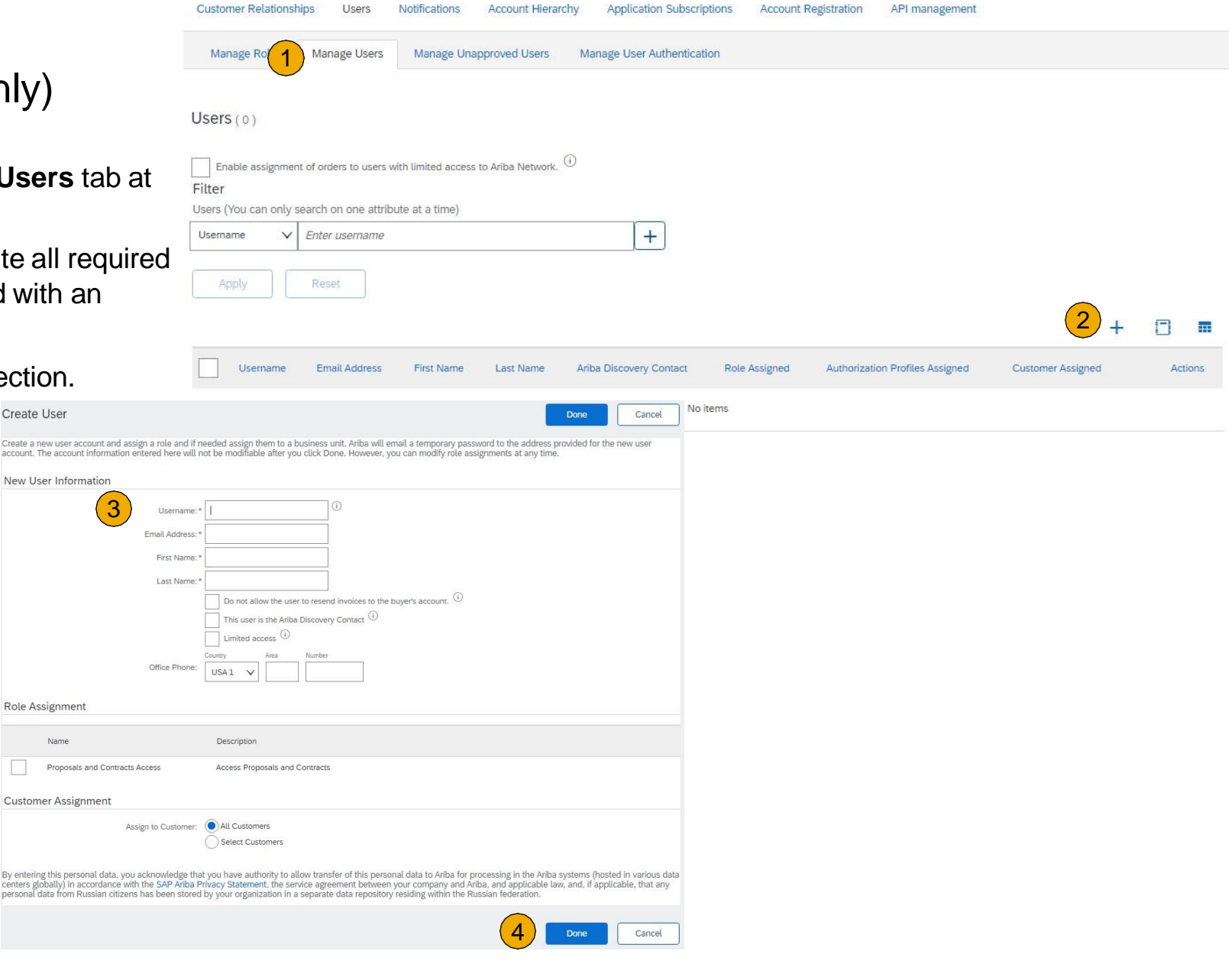

# <span id="page-30-0"></span>**Set Up User Accounts**

Modifying User Accounts (Administrator Only)

- 1. Click on the **Manage Users** tab .
- 2. Click the **Actions** button to **Edit** the user . Note : Available options under **Actions** dropdown are the following ;
	- Edit
	- Delete
	- Make Administrator
- 3. Click on the **Reset Password** button to reset the password of the user (If Necessary).
- **Note:** Once a user is created the Admin can only edit the Role Assignment or reset the password. Edits to the User's Name and Email will need to be changed by that User directly.

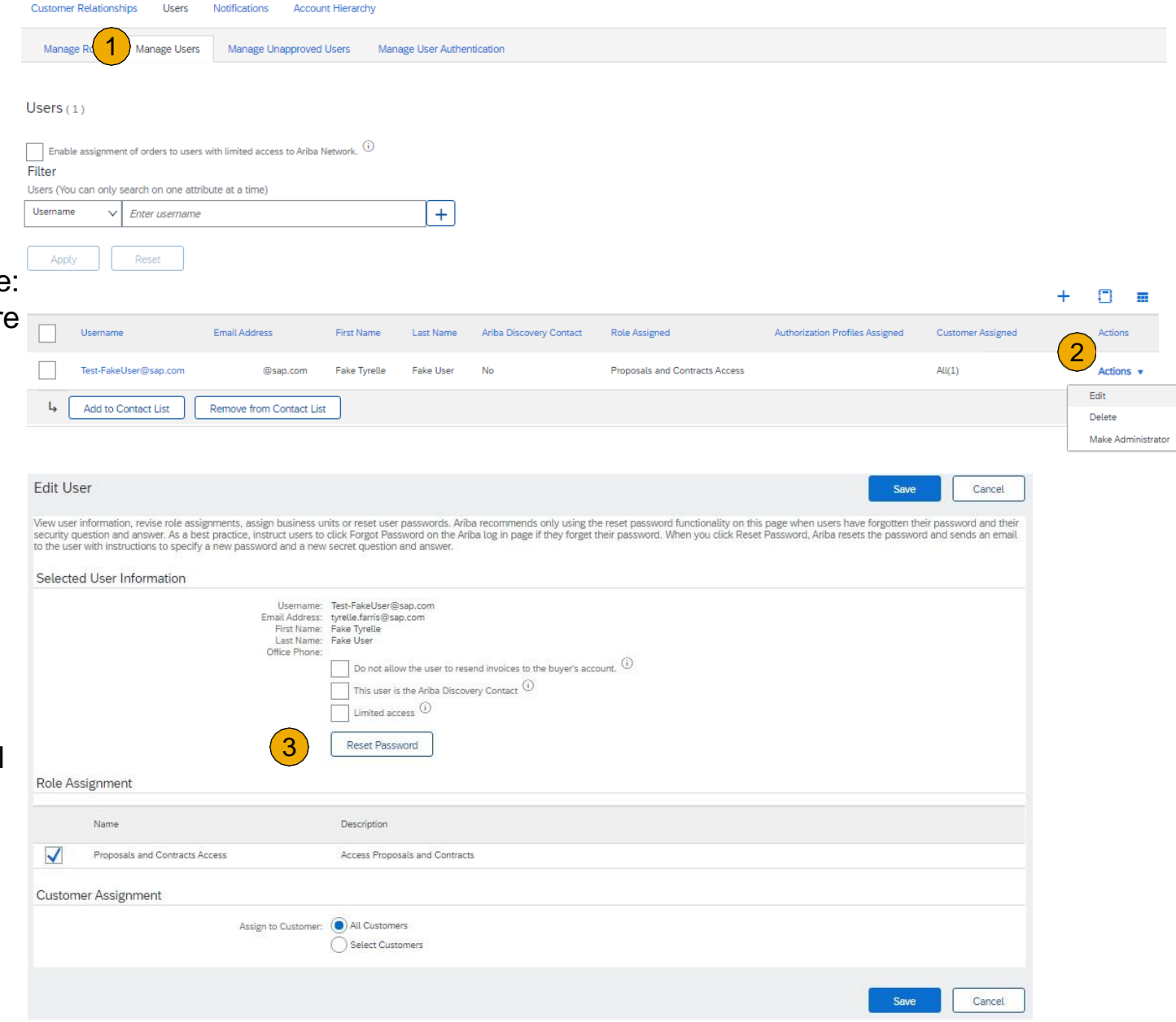

## <span id="page-31-0"></span>**Enhanced User Account Functionality**

- 1. Click the initials in the top-right corner of your home page to view the User Account Navigator. It enables you to:
	- Quickly access your personal user account information and settings
	- Link your multiple user accounts
	- Switch to your test account

**Note:** If you have multiple user accounts linked, the User Account Navigator each of those user accounts.

- 2. Click on **My Account** to view your Account Information.
- 3. If necessary, Complete or update all required fields marked by an asterisk within the **Account Information**, **Preferences and Contact Information** sections.

**Note:** If you change username or password, remember to use it at your next login.

4. Hide personal information if necessary by **checking the box** in the Contact Information Preferences section.

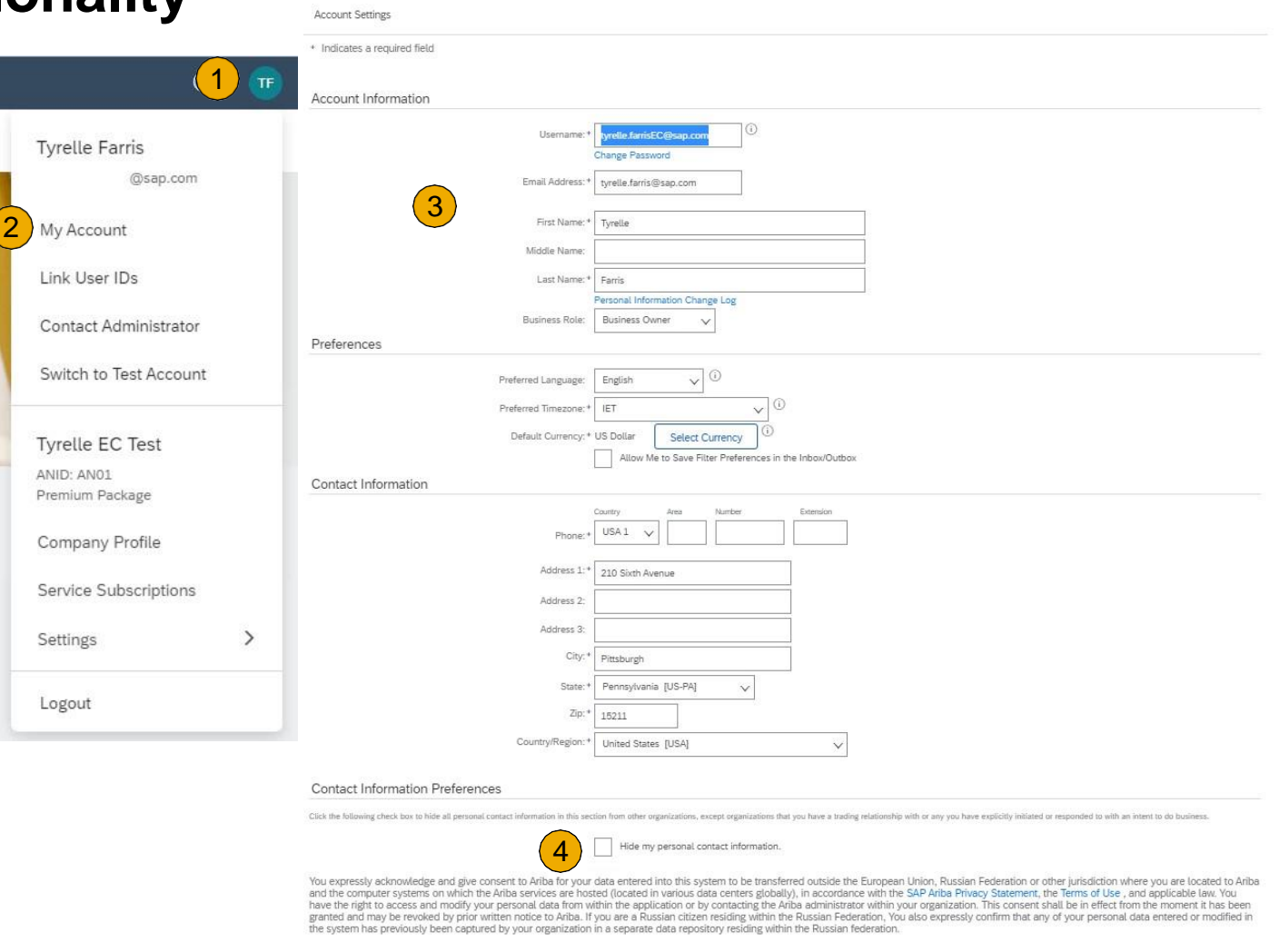

Close

## **Set Up a Test Account**

- **Note:** To set up your **Test Account** you need to be on the Home Page of your account.
- 1. Click the initials in the top-right corner of your home page to view the **Company Settings** Dropdown menu.
- 2. Select **Switch to Test Account**. The **Switch To Test Account** button is only available to the account Administrator. The administrator can create test account usernames for all other users needing access to the test account.
- 3. Click **OK** when the SAP Business Network displays a warning indicating You are about to switch to Test Mode.
- 4. Create a **Username** and **Password** for your test account and click **OK**. You will be transferred to your test account.
	- Your Test account should be configured to match your Production account. This will ensure the testing results are consistent with what will result in Production. Once you have set up your test account, you are ready to receive a test purchase order. **Note:** Test account transactions are free of charge.
- The Network will always display which mode you are currently accessing in the top left corner of the screen (Production or Test).
- Note Your Test account ANID has the suffix "-T" appended to your SAP Business Network ID (ANID).

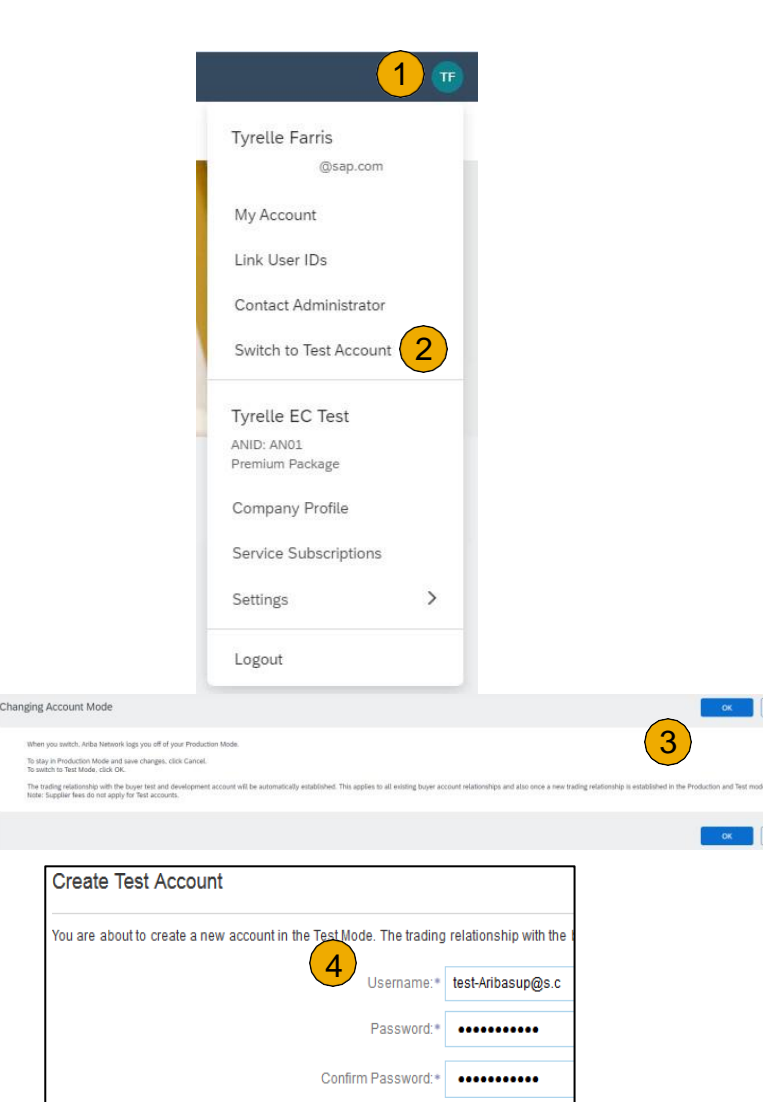

Cancel

5

**TEST MODE** 

**Enterprise Account** 

### <span id="page-33-0"></span>**Section 3: Purchase Order Management**

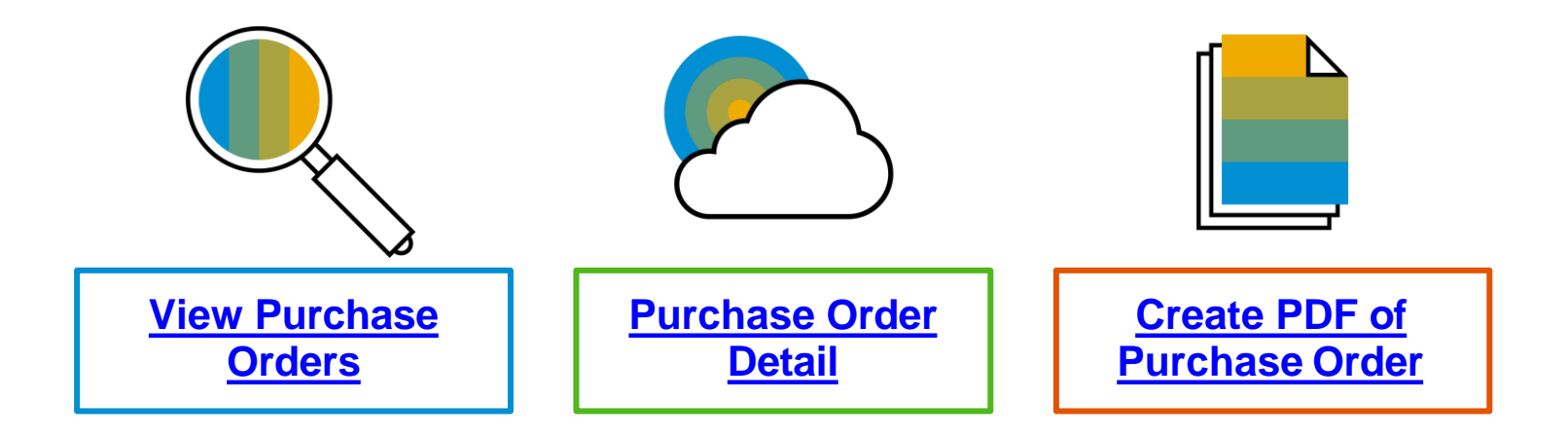

### **Manage POs** View Purchase Orders

- 1. Click on **Orders** tab to manage your **Purchase Orders** .
	- 1. Select **Purchase Orders** in the dropdown menu.
- **2. Purchase Orders** is presented as a list of the Purchase Orders received by Intel.
- 3. Click the link on the **Order Number** column to view the purchase order details.
- 4. Search filters allows you to search using multiple criteria . Click the arrow next to **Search Filters** to display the query fields .
- 5. Enter your criteria and click **Search** .
- 6. Toggle the **Table Options Menu** to view ways of organizing your Purchase Orders Tab .

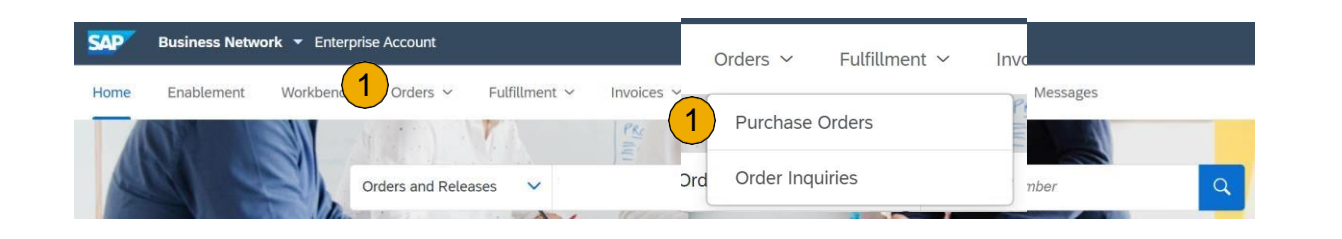

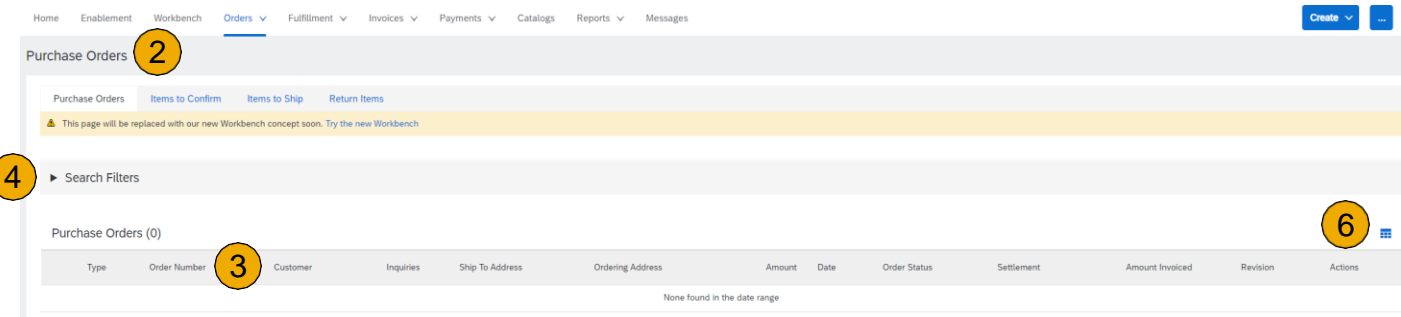

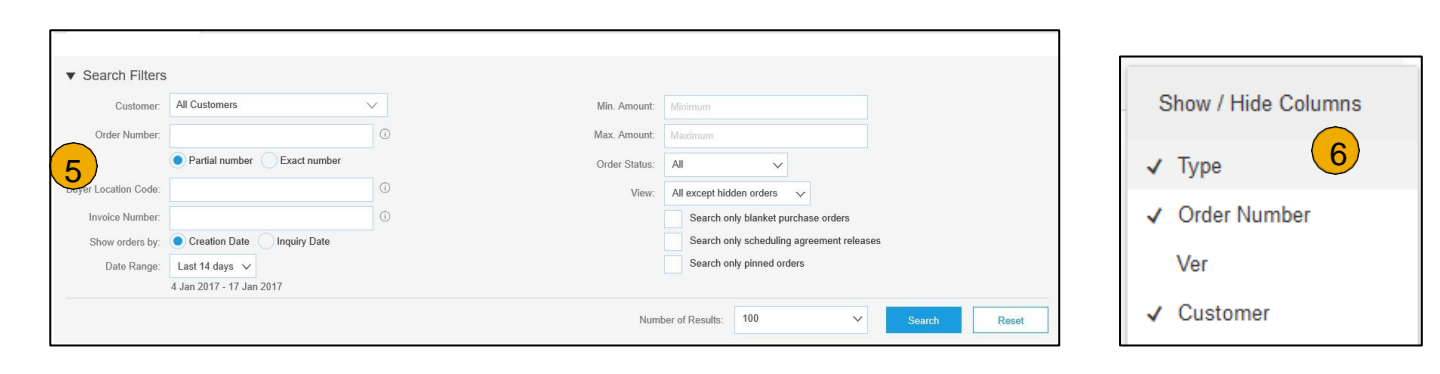

### <span id="page-35-0"></span>**Manage POs** Purchase Order Detail

**1 . View** the details of your order .

> The order header includes the order date and information about the buying organization and supplier .

**Note :** You can always Resend a PO which was not sent to your email address, cXML or EDI properly clicking **Resend** button .

Additional options: **Export cXML** to save a copy of the cXML source information **Order History** for diagnosing problems and for auditing total value.

**2. Line Items section** describes the ordered items. Each line describes a quantity of items Intel wants to purchase. Set the status of each line item by sending order confirmations clicking Create Order Confirmation. The sub -total is located at the bottom of the purchase order.

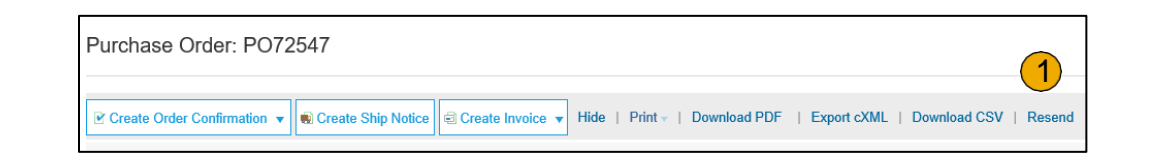

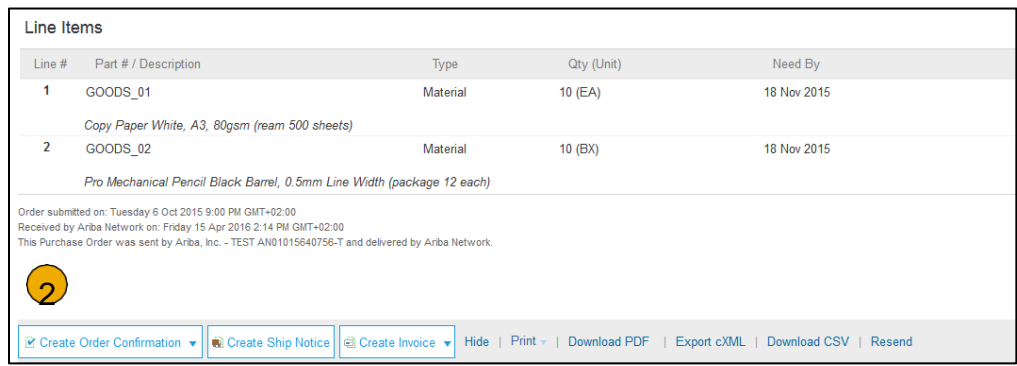

### <span id="page-36-0"></span>**Manage POs** Create PDF of PO

**1. Select "Download PDF"** as shown.

**Note:** If the document exceeds 1000 lines or is larger than 1MB size, details are not shown in the UI. Therefore the detail is not included in the PDF generated.

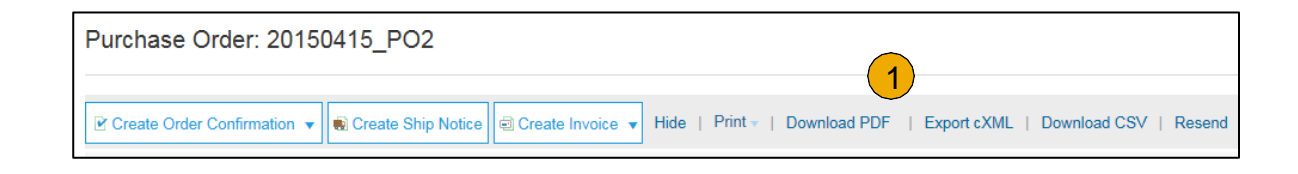

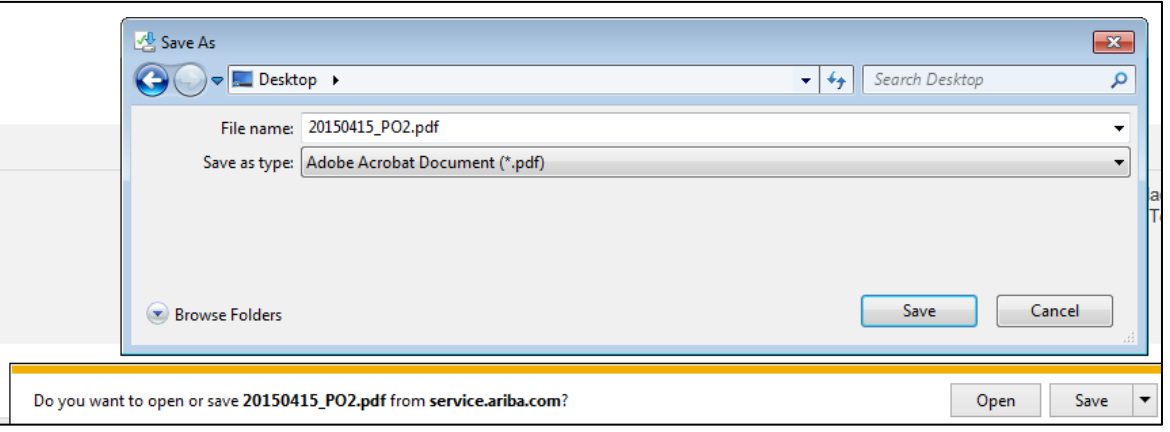

## <span id="page-37-0"></span>**Manage POs**

### Transact on a PO Where You Can View It (SAP Business Network and Supplier.intel.com)

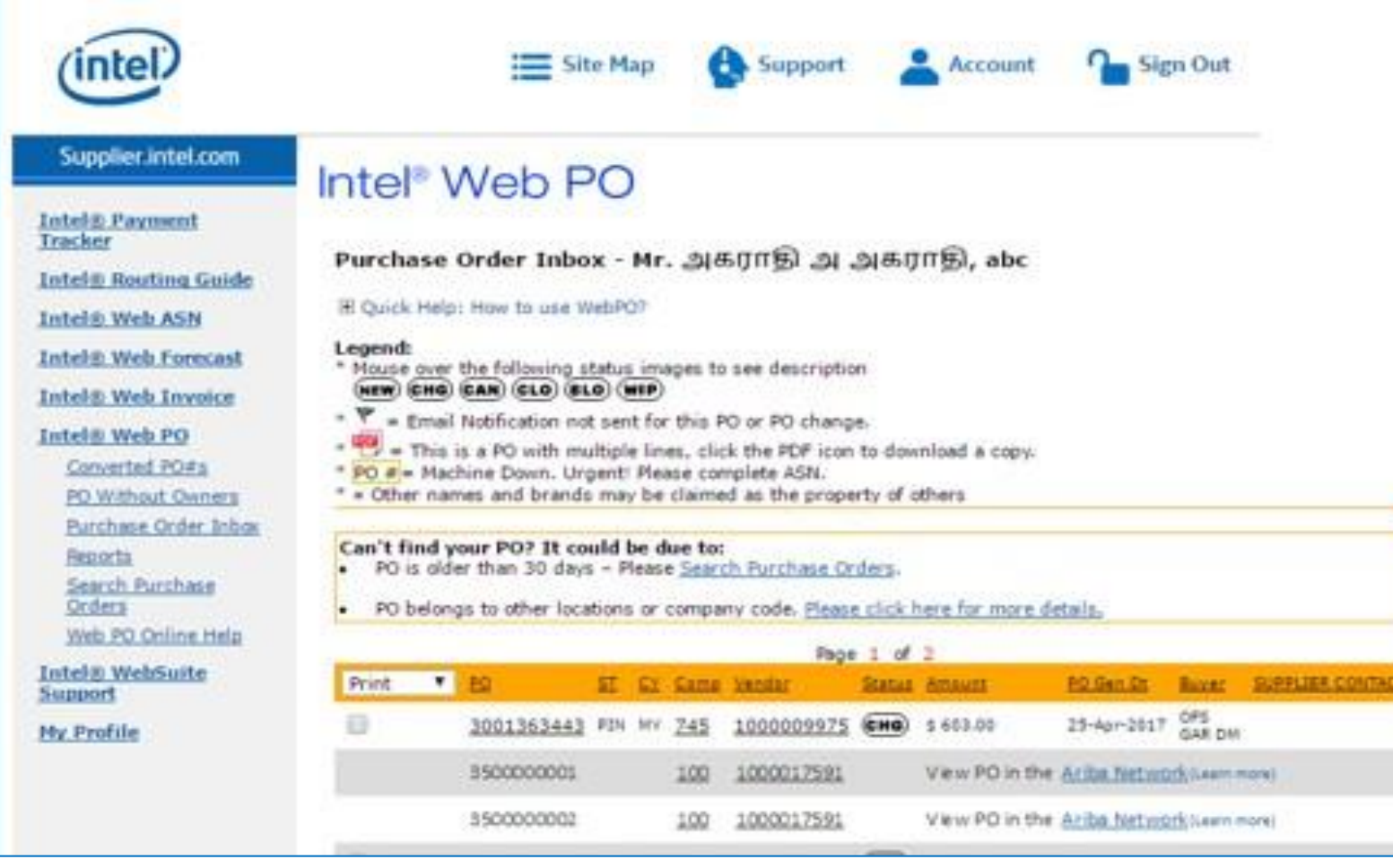

#### Intel WebPO

- POs sent to the SAP Business Network are not viewable in WebPO
- A link to the SAP Business Network is provided

## <span id="page-38-0"></span>**Manage POs**

### Transact on a PO Where You Can View It (SAP Business Network and Supplier.intel.com)

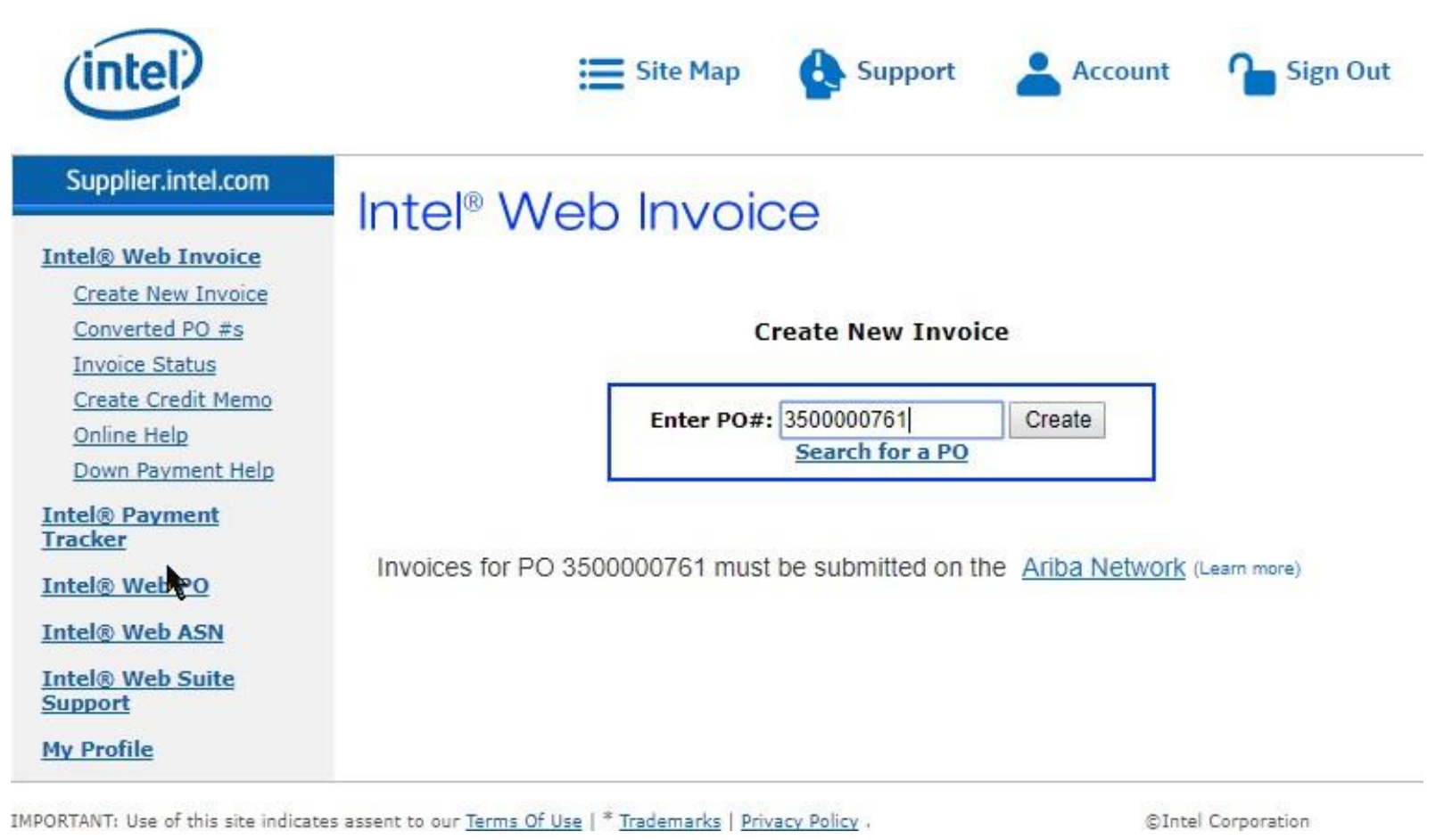

Intel Web Invoice

- For POs sent to the SAP Business Network, invoices need to be submitted in SAP Business Network
- Web Invoice will block submission and provide a link to SAP Business Network

#### <span id="page-39-0"></span>**Section 4: Other Documents**

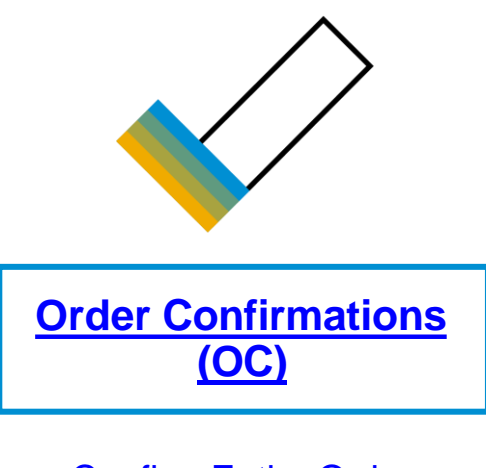

[Confirm](#page-37-0) Entire Order

[Reject](#page-38-0) Entire Order

**[Update](#page-39-0) Line Items** 

## **Mandatory Order Confirmation**

Confirm Entire Order

You must submit an order confirmation for all orders to either confirm or reject entire order.

This slide explains how to Confirm Entire Order.

- **1. Enter** Confirmation Number which is any number you use to identify the order confirmation**.**
- **2. If you specify** Est. Shipping Date or Est. Delivery Date information, it is applied for all line items.
- **3. You can group** related line items or kit goods so that they can be processed as a unit.
- **4. Click** Next when finished.
- **5. Review** the order confirmation and click Submit.
- **6. Your order confirmation is sent to Intel.**

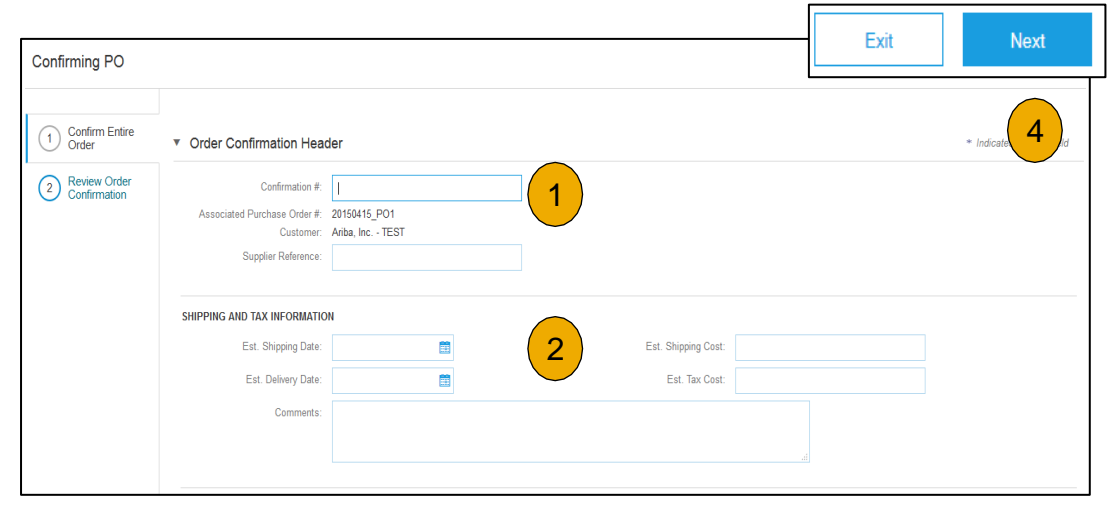

Once the order confirmation is submitted, the Order Status will display as Confirmed. When viewing documents online, links to all related documents are displayed. Click Done to return to the Inbox.

## **Create Order Confirmation**

Reject Entire Order

- **1. From the PO view**, click the Create Order Confirmation button and select to Confirm Entire Order, Update Line Items for individual line items or Reject Entire Order.
- **2. Enter a reason for rejecting** the order in case your buyer requires.

This example demonstrates the Reject Entire Order option. (Updating with Different Statuses will be explained on the next few slides.)

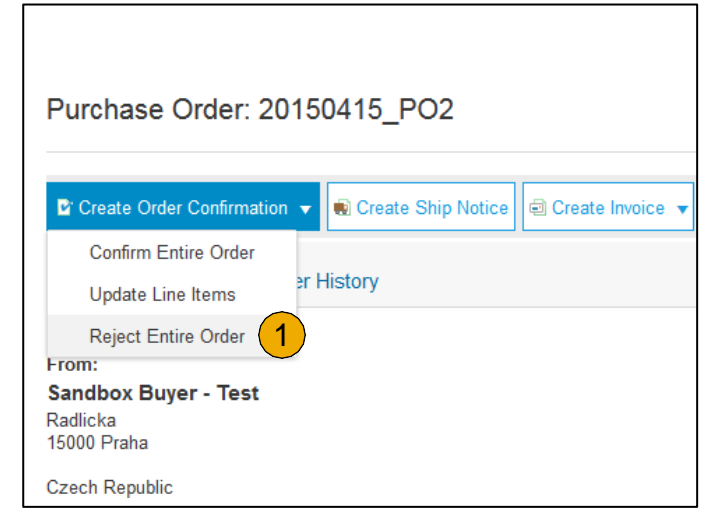

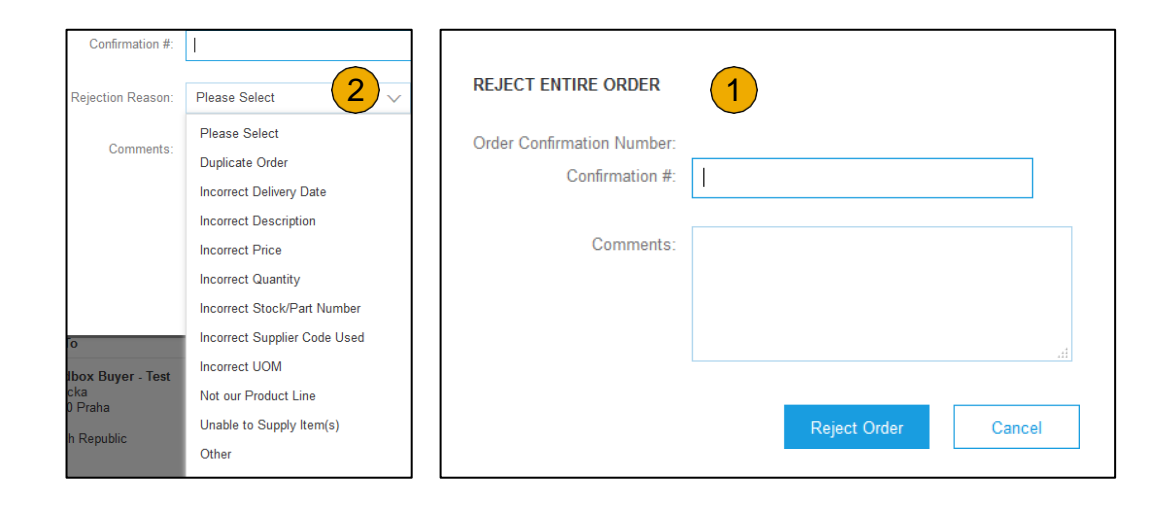

### <span id="page-42-0"></span>**Section 5: Invoice Methods**

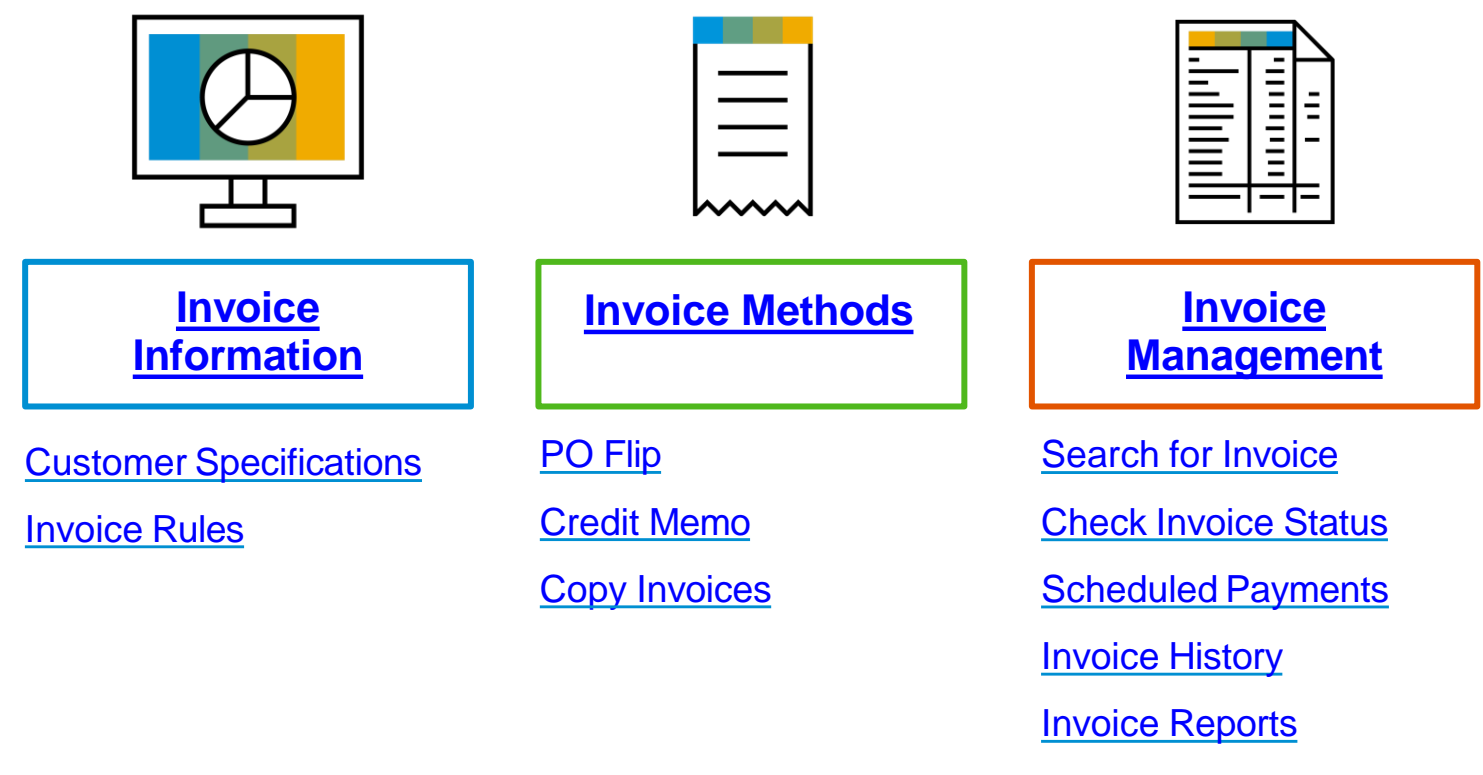

**Invoice [Archival](#page-60-0)** 

### **Review Intel Invoice Rules**

These rules determine what you can enter when you create invoices.

- 1. Login to your SAP Business Network account via supplier.ariba.com
- 2. Select the Company Settings dropdown menu and under Account Settings, click Customer Relationships.
- 3. A list of your Customers is displayed. Click the name of your customer (Intel).
- 4. Scroll down to the Invoice Setup section and view the General Invoice Rules.
- 5. Click Done when finished.

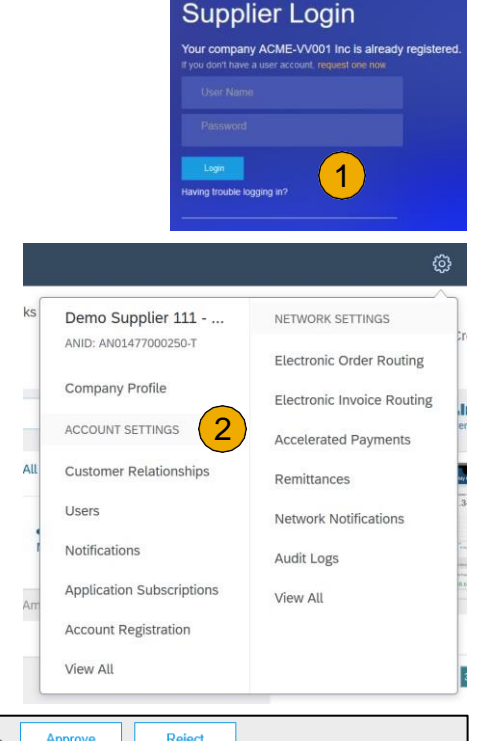

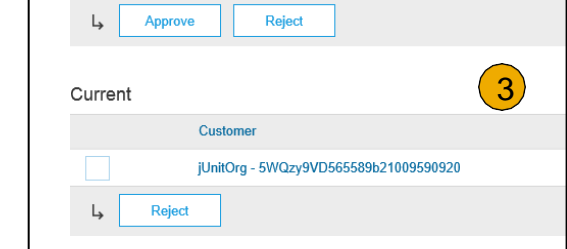

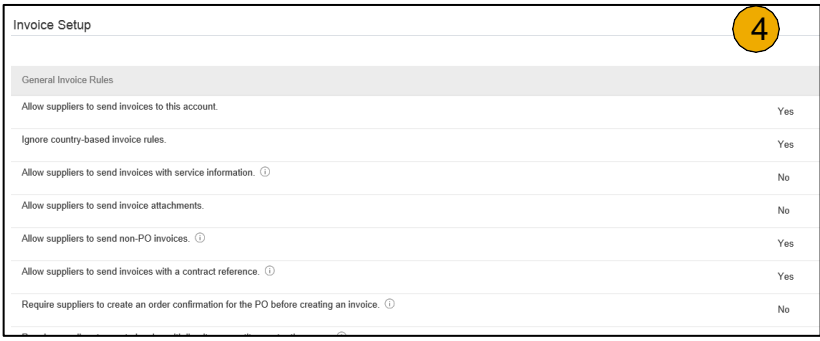

<span id="page-44-0"></span>To create a PO-Flip invoice (or an invoice derived from a PO that you received via SAP Business Network):

1. From the home screen within your SAP Business Network account, select the

**Create** dropdown menu and select **PO Invoice**.

- 2. For PO Invoice select a **PO number**.
- 3. Click on the **Create Invoice** button and then choose **Standard Invoice**.
- 4. Invoice is automatically pre-populated with the PO data. **Complete all fields marked with an asterisk and add tax as applicable**. Review your invoice for accuracy on the **Review** page. If no changes are needed, click **Submit** to send the invoice to Intel.
- **Note**: PO Flip Invoicing = "create invoice against a PO."

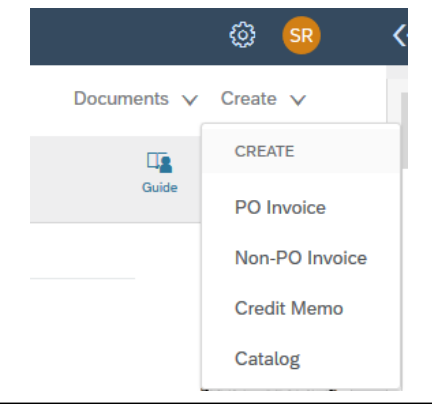

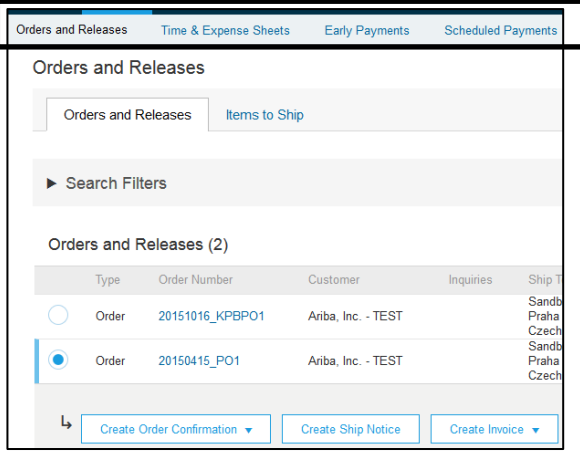

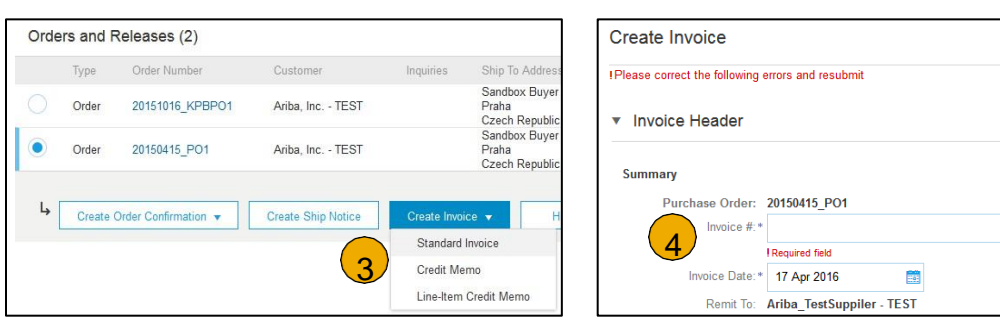

#### **Header**

Invoice is automatically pre-populated with the PO data. Complete all fields marked with an asterisk and add tax as applicable.

- **1. Enter an Invoice #** which is your unique number for invoice identification. The Invoice Date will auto-populate.
- **2. Select Remit-To** address from the drop down box if you have entered more than one.
- **3. Tax can be entered** at either the Header or Line level by selecting the appropriate radio button.
- **4. You can also add some additional information** to the Header of the invoice such as: Comment and Attachment.
- **5. Scroll** down to the Line items section to select the line items being invoiced.

**Note:** Attachment file size should not exceed 40MB.

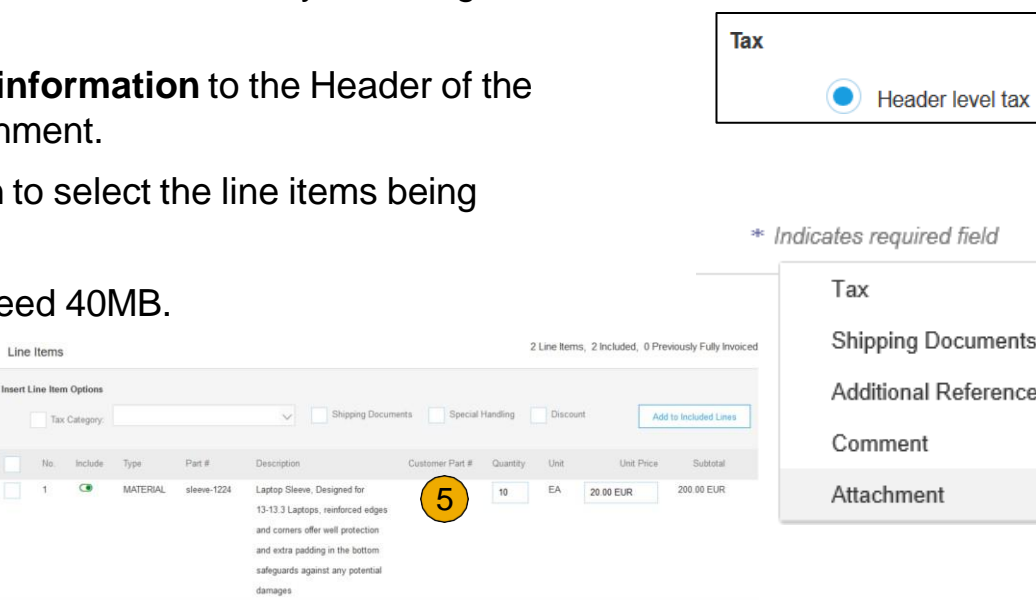

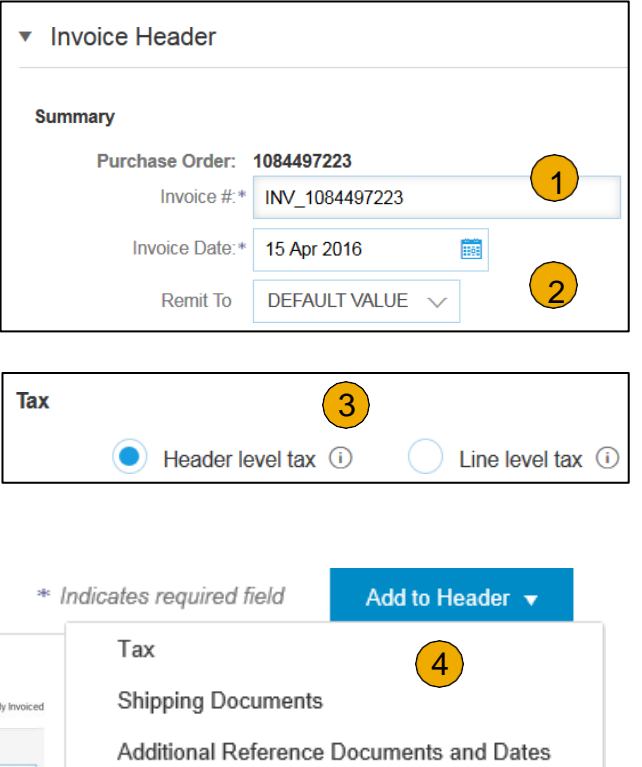

#### Line Items

Line Items section shows the line items from the Purchase Order.

- **1. Review or update Quantity** or **Subtotal** for each line item you are invoicing.
- **2. Click** on the line item's Green slider to exclude it from the invoice, if line item should not be invoiced OR click the check box on the left of the item and click Delete to remove the line item from the invoice. You can generate another invoice later to bill for that item.
- 3. If tax is to be applied at the line item level, **select** all the applicable line items using the Line Item # checkbox.
- **4. Select** the appropriate Tax Category from the drop down.
- **5. Input** the appropriate TaxAmount or Rate (%) for each line item selected.

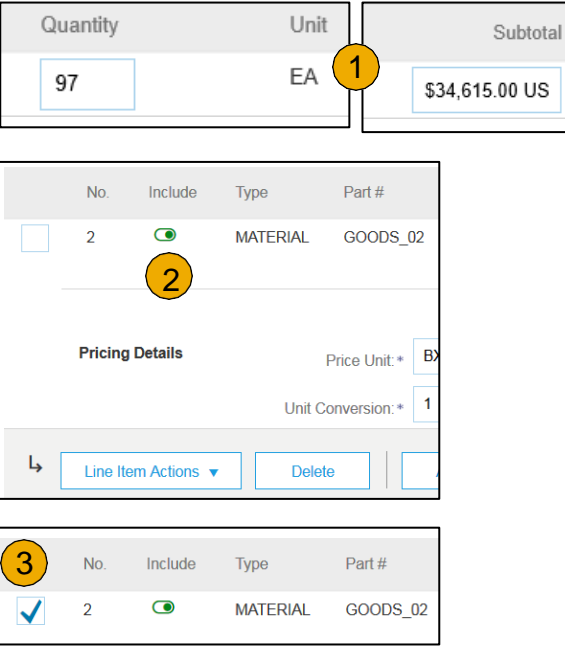

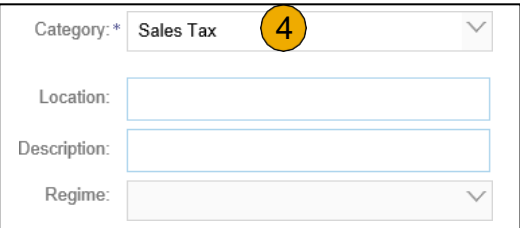

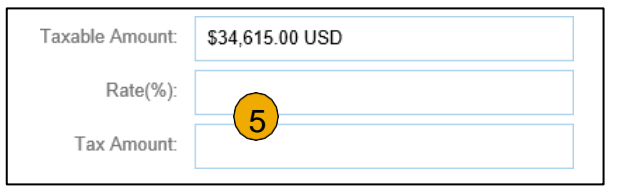

Detail Line Items

**6. Additional information** can be viewed at the Line Item Level by editing a Line Item.

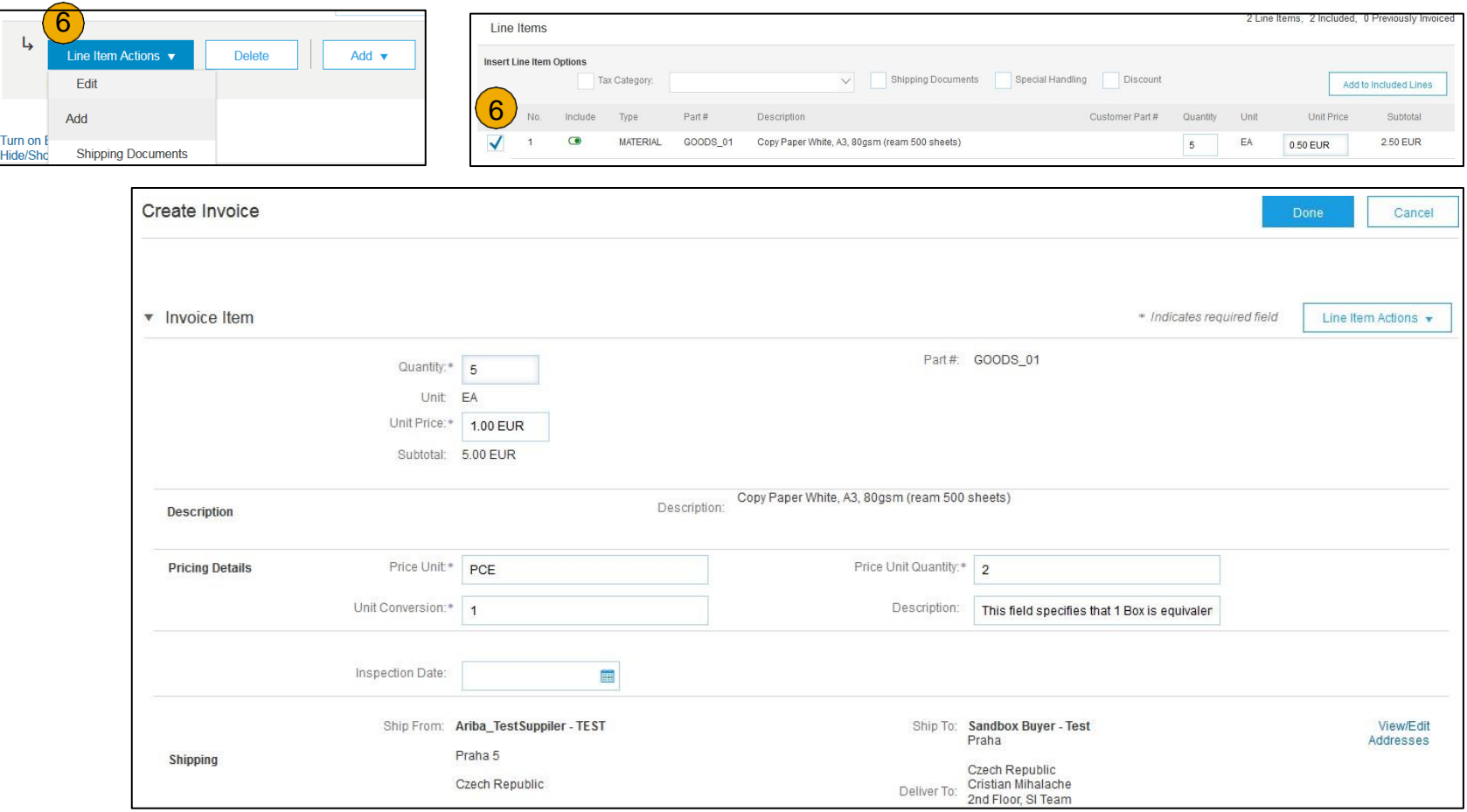

Line Item Comments

- 1. To add comments at the line items select **Line Items**, then click at Line Item **Actions >Add > Comments**.
- 2. Upon refresh or **Update**, the Comments field will display. Enter applicable Comments in this field.
- 3. Click Next.

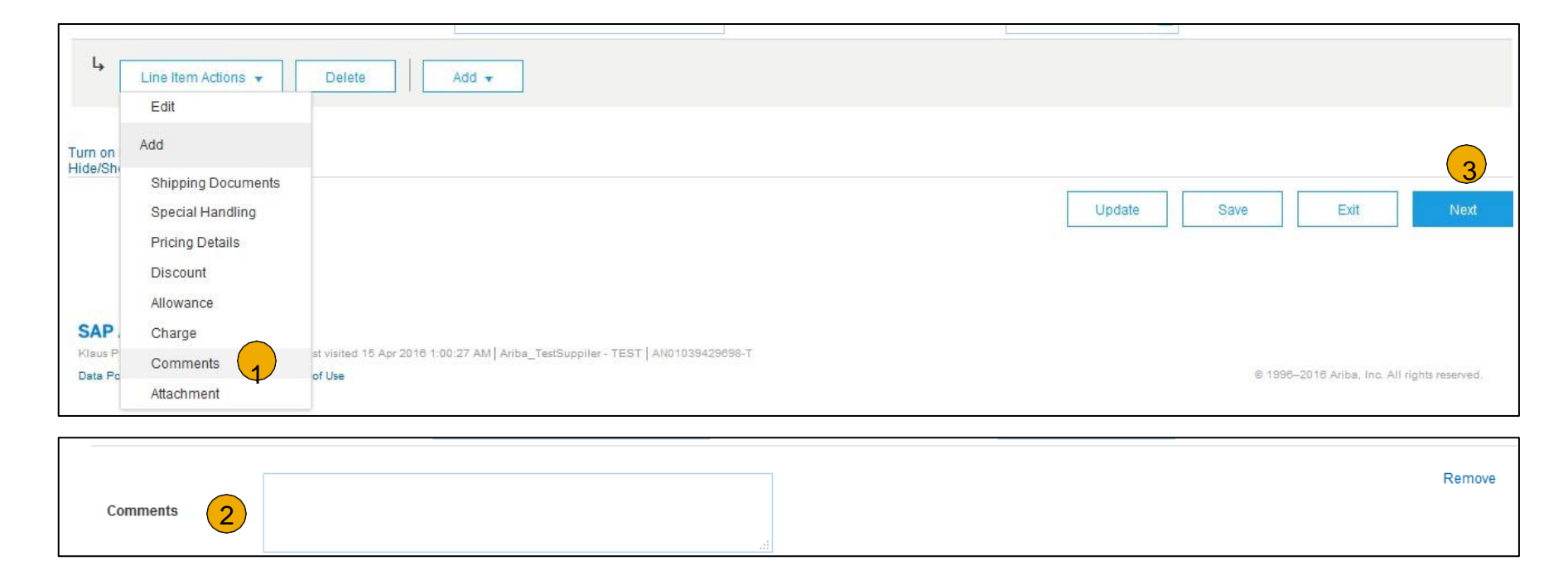

#### Review, Save, or Submit to Customer

- **1. Review** your invoice for accuracy from the Review page. Scroll down the page to view all line item details and invoice totals.
- 2. If no changes are needed, click **Submit** to send the invoice to Intel.
- 3. If changes are needed, click **Previous** to return to previous screens and make corrections before submitting.
- 4. Alternatively, **Save** your invoice at anytime during invoice creation to work on it later.
- 5. You may resume working on the invoice by selecting it from **Invoices>Drafts** on your Home page.
- Note: You can keep draft invoices for up to 7 days.

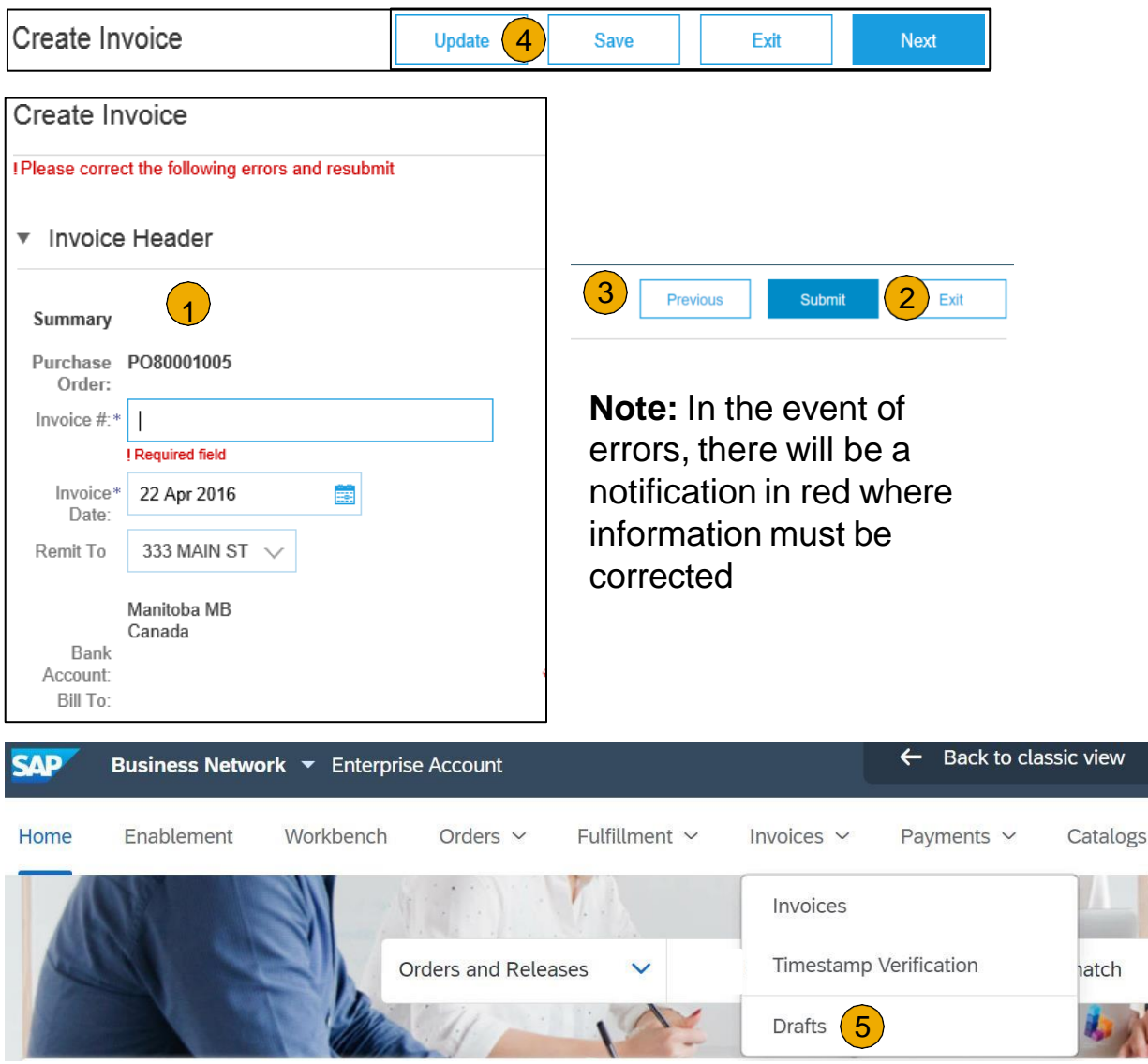

# <span id="page-50-0"></span>**Create a Credit Memo**

#### Line Level Detail

To create a line level credit memo against an invoice:

- 1. Select the **Invoices** tab.
- 2. Select your previously created Invoice.
- 3. Click the button on the **Invoices** screen to **Create Line-Item Credit Memo**.
- 4. Complete information in the form of Credit Memo (the amount and taxes will automatically be negative). Make sure that all required fields marked with asterisks (\*) are filled in.
- 5. Click **Next**.
- 6. Review Credit Memo.
- 7. Click **Submit**.

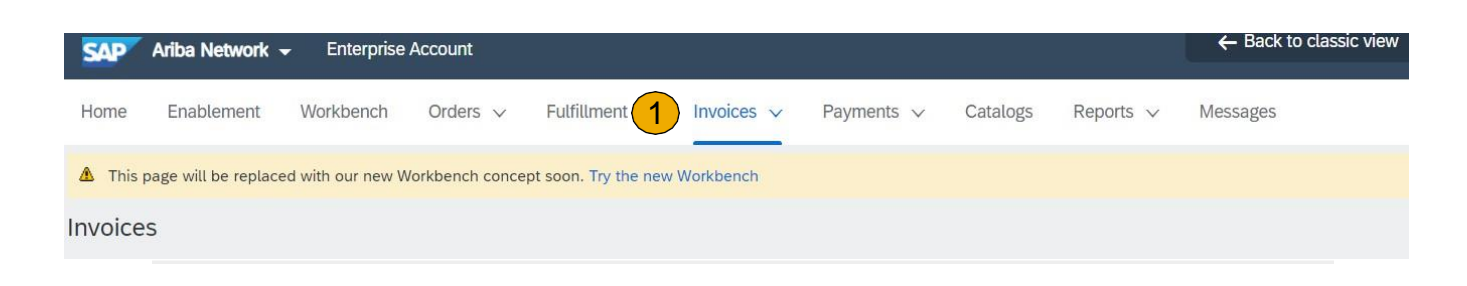

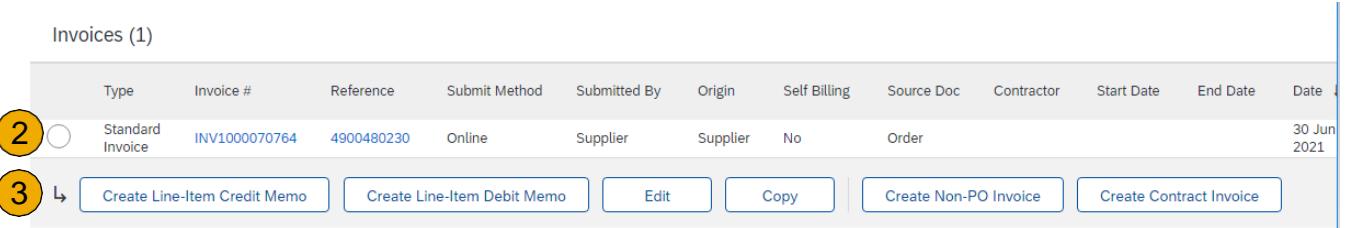

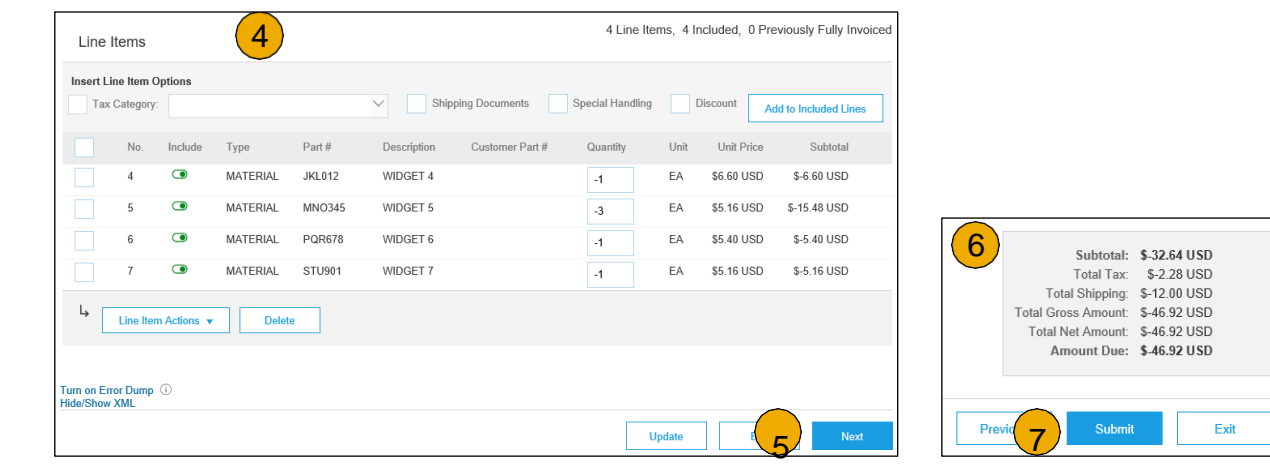

## **Copy an Existing Invoice**

To copy an existing invoice in order to create a new invoice:

- 1. Select the **Invoices** tab.
- 2. Either select the **radio button** for the invoice you want to copy, and click **Copy**.
- 3. Enter a new **Invoice Number**.
- 4. Edit the other fields as necessary.
- 5. Click **Next** to review the invoice and save or submit it.

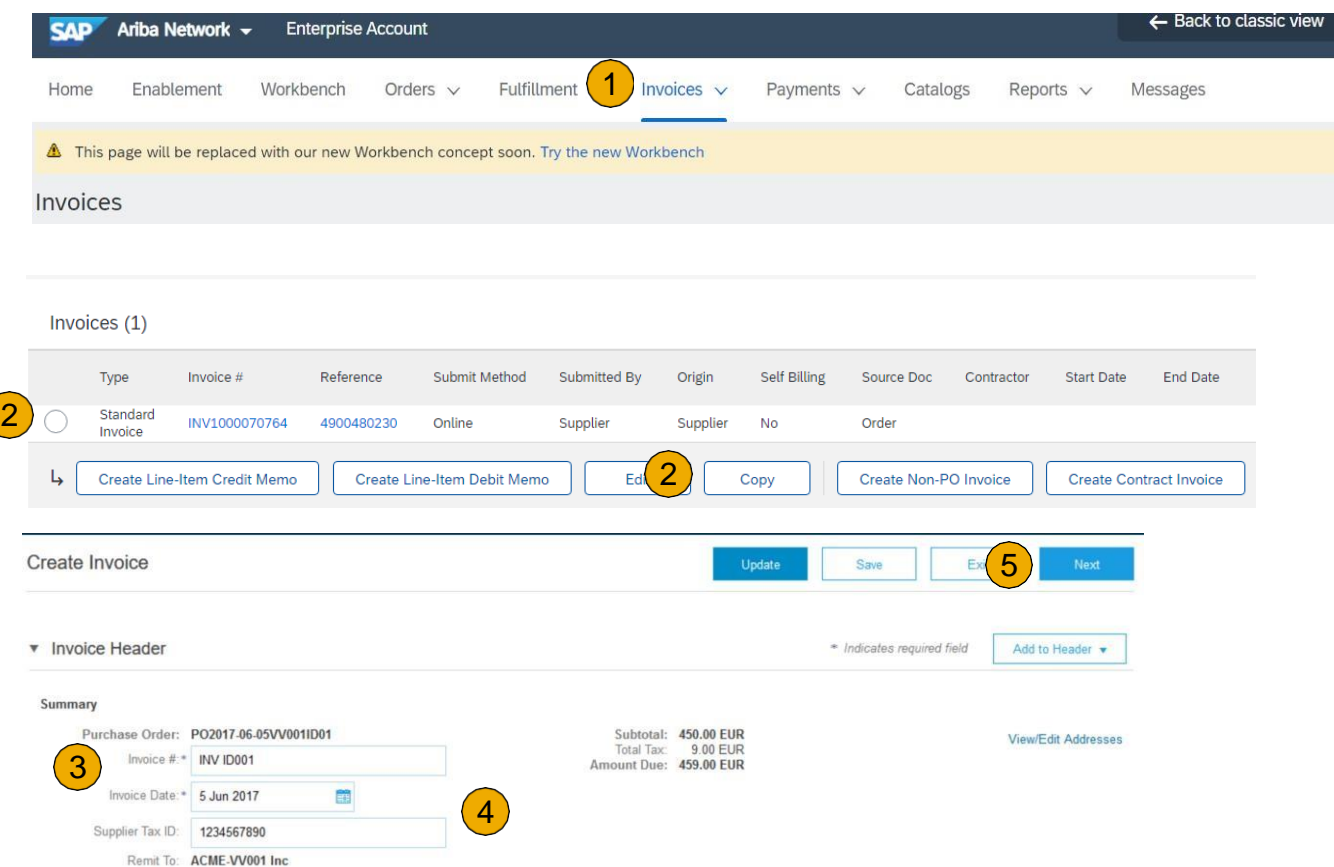

### **Search for Invoice**

#### **Quick Search:**

- 1. From the **Home t**ab**,** select **Invoices** in the Document type to search.
- 2. Select **Intel** from customer dropdown menu**.**
- 3. Enter **Document #**, if known. Select Date Range, up to 90 days for Invoices and Click Search.

**Refined Search:** Allows a refined search of Invoices within up to 90 last days.

- 4. Click **Search Filters** from the Invoices tab.
- 5. Enter the criteria to build the desired search filter.
- 6. Click **Search**.

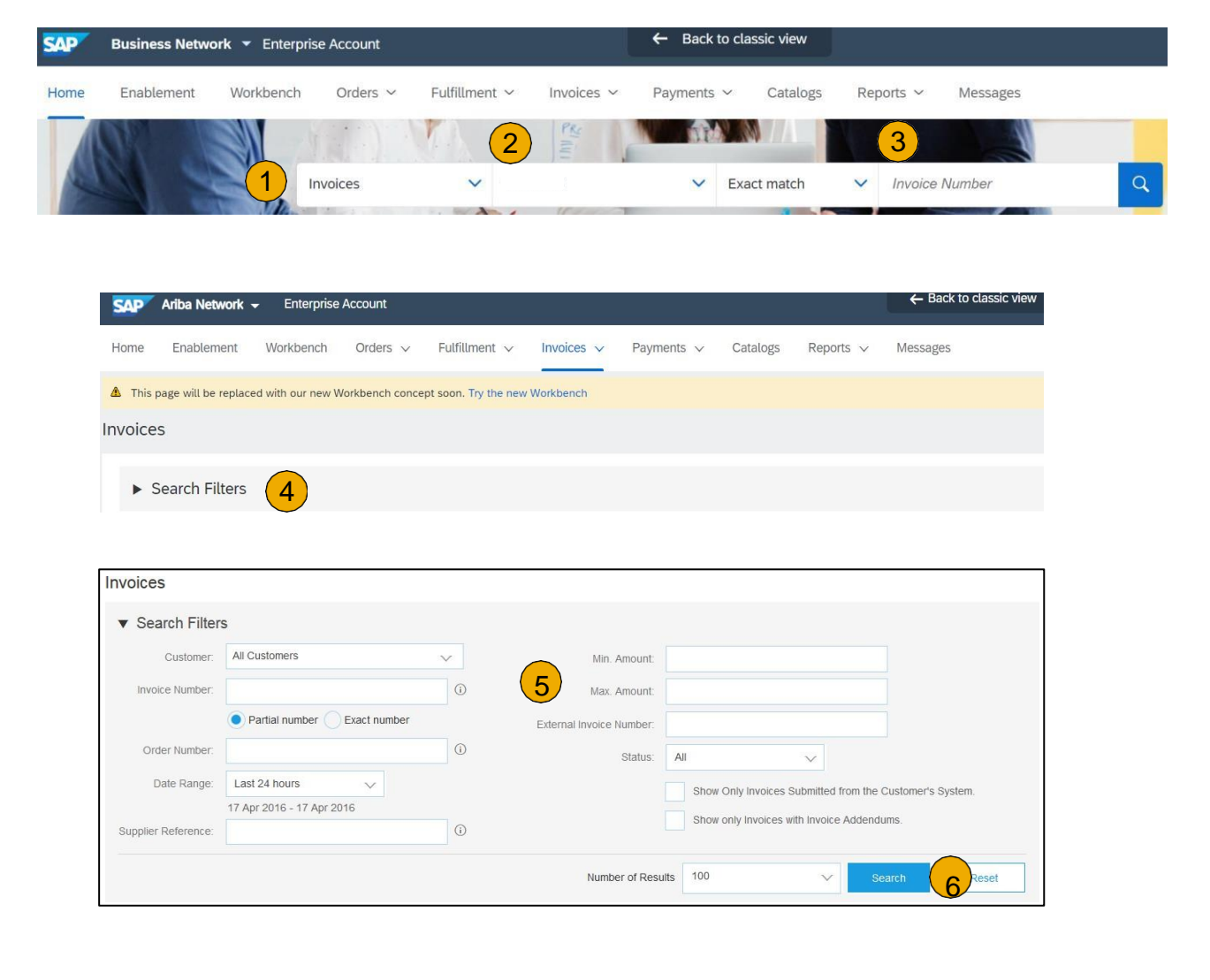

## <span id="page-53-0"></span>**Check Invoice Status**

Routing Status To Your Customer

#### **Check Status:**

If you configured your Invoice Notifications as noted earlier in this presentation, you will receive emails regarding invoice status. You can also check invoice status from the **Invoices** tab by selecting the invoice link.

#### **Routing Status**

Reflects the status of the transmission of the invoice to Intel via the SAP Business Network.

- **Obsoleted** You canceled the invoice
- **Failed** Invoice failed Intel invoicing rules. Intel will not receive this invoice
- **Queued** SAP Business Network received the invoice but has not processed it
- **Sent** SAP Business Network sent the invoice to a queue. The invoice is awaiting pickup by the customer
- **Acknowledged** Intel invoicing application has acknowledged the receipt of the invoice

## **Check Invoice Status**

#### Review Invoice Status With Your Customer

#### **Invoice Status**

Reflects the status of Intel 's action on the Invoice.

- **Sent** The invoice is sent to the Intel but they have not yet verified the invoice against purchase orders and receipts
- **Cancelled** Intel approved the invoice cancellation
- **Paid** Intel paid the invoice / in the process of issuing payment. Only if Intel uses invoices to trigger payment.
- **Approved** Intel has verified the invoice against the purchase orders or contracts and receipts and approved if for payment
- **Rejected** Intel has rejected the invoice or the invoice failed validation by SAP Business Network. If Intel accepts the invoice or approves it for payment, invoice status updated to Sent (invoice accepted) or Approved (invoice approved for payment)
- **Failed** SAP Business Network experienced a problem routing the invoice

## **Scheduled Payments**

#### Viewing Payment Proposal

Once an Invoice is in 'Approved' status a Payment Proposal is generated under Scheduled Payments to show the proposed payment date for the Invoice.

- 1. Click on the **Payments** tab within your SAP Business Network account.
- 2. Click on **Scheduled Payments** .
- 3. Click on the **Reference** number for the desired Invoice.
- 4. Click on the **Scheduled Payments** tab. The proposed payment date will be populated in the **Planned Payment Date** field. The Scheduled Payment Status should also be taken into consideration.
- 5. Click on the **Payment Proposal** number to view the Payment Timeline if desired.

**NOTE :** You can also view Scheduled Payments for specific invoices in your online **Invoices** tab by selecting the Invoice # and clicking on the Scheduled Payments tab .

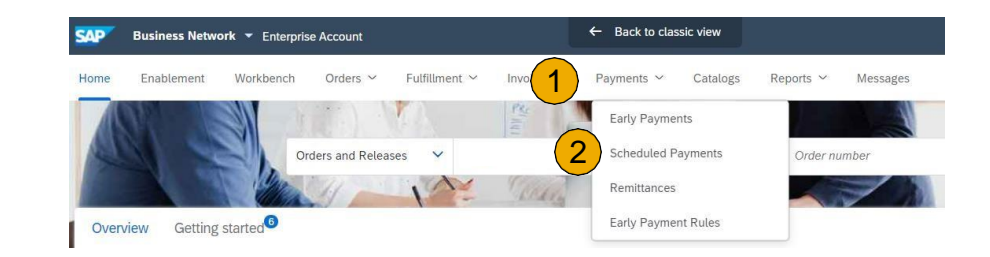

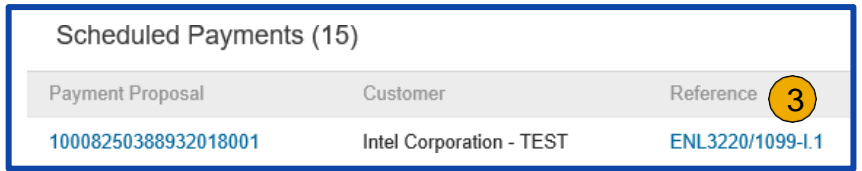

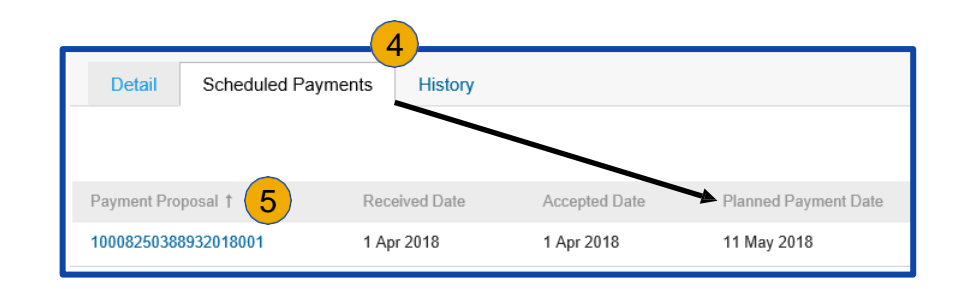

## **Scheduled Payments**

Review Invoice Payment Schedule With Your Customer

- **Received Date:** The date the Scheduled Payment document was generated
- **Accepted Date:** The date the Invoice is accepted or the Scheduled Payment document was updated
- **Planned Payment Date:** The date of the projected payment
- **Method:** Payment method used at the time of remittance
- **Original Amount:** The gross amount proposed or paid
- **Discount:** The discount amount proposed or applied
- **Adjustment:** The adjustment amount proposed or applied
- **Amount Due:** The net amount proposed or paid
- **Status:** The status of the payment

#### **Scheduled Payment Information: Scheduled Payment Document Statuses:**

- **Scheduled:** The payment is scheduled for a given date
- **On Hold:** The payment is on hold and will be remitted at a later date
- **Paid:** The payment transaction was remitted
- **Failed:** The payment transaction failed
- **Canceled:** The payment transaction was canceled
- **Available:** A credit amount is available (No scheduled date will be provided)
- **Applied:** An available credit was applied toward a payment and the payment date will be visible after the credit is applied

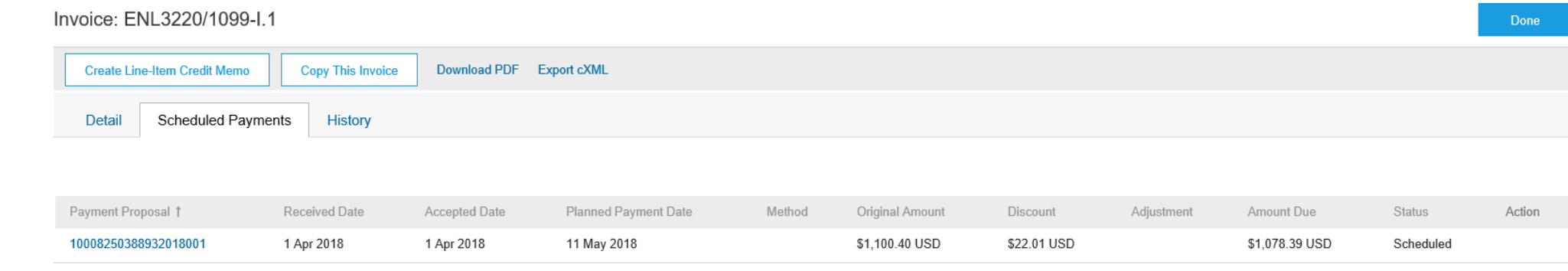

© 2023 SAP SE or an SAP affiliate company. All rights reserved

## <span id="page-57-0"></span>**Review Invoice History**

#### Check Status Comments

Access any invoice:

- **1. Click** on the History tab to view status details and invoice history.
- **2. History and status comments** for the invoice are displayed.
- **3. Transaction history** can be used in problem determination for failed or rejected transactions.
- **4. When you are done** reviewing the history, click Done.

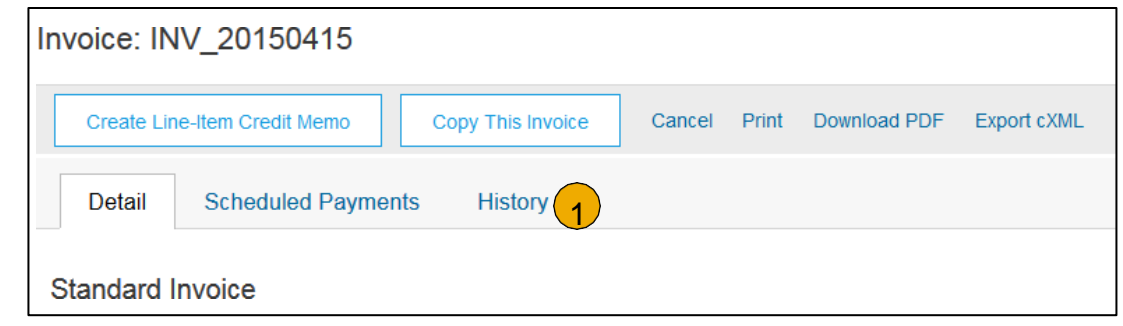

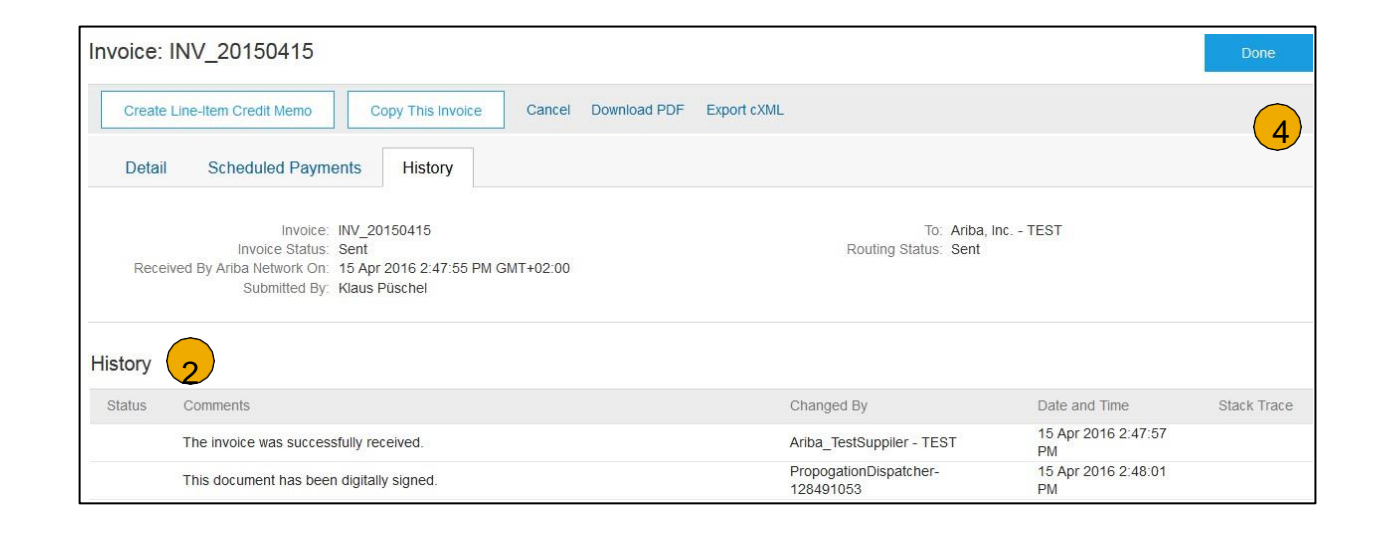

### **Keep Supplier Information Updated**

#### **Remittance & Payment Methods**

**These items MUST BE UPDATED OUTSIDE SAP Business NETWORK, while transacting with Intel**

#### **Instructions below:**

Please go to **[SUPPLIER.INTEL.COM](https://supplier.intel.com/websuite/feedback.aspx)** to submit a service request to update your supplier information, e.g., address, remittance, banking information, etc. This existing process will not change with the transition to the SAP Business Network.

## <span id="page-59-0"></span>**Download Invoice Reports**

#### Learn About Transacting

Reports help provide additional information and details on transactions on the Network in a comprehensive format.

- 1. Click the **Reports** tab from the menu at the top of the page.
- 2. Click **Create**.

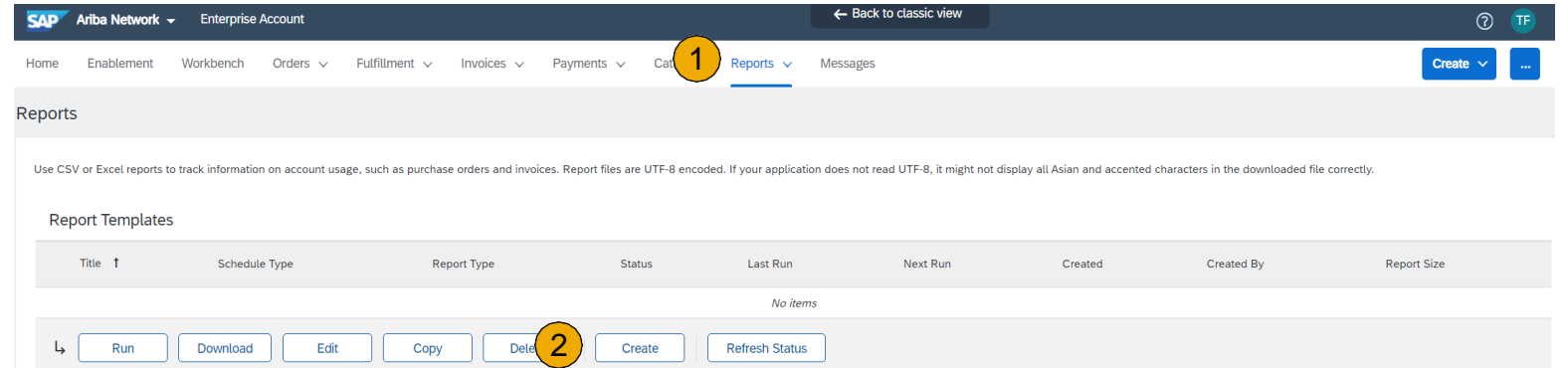

- **Invoice reports** provide information on invoices you have sent to customers for tracking invoices over time or overall invoice volume for a period of time.
- **Failed Invoice reports** provide details on failed and rejected invoices. These reports are useful for troubleshooting invoices that fail to route correctly.
- Reports can be created by Administrator or User with appropriate permissions.

### <span id="page-60-0"></span>**Invoice Reports**

- 3. Enter required information. Select an invoice  $R_0$ Type — Failed Invoice or Invoice.
- 4. Click **Next**.
- 5. Specify Customer and Created Date in Criteria.
- 6. Click Submit.
- $7.$  You can view and download the report in CSV when its status is Processed.

**Note:** For more detailed instructions on generating reports, refer to the **Help Center**  of your account.

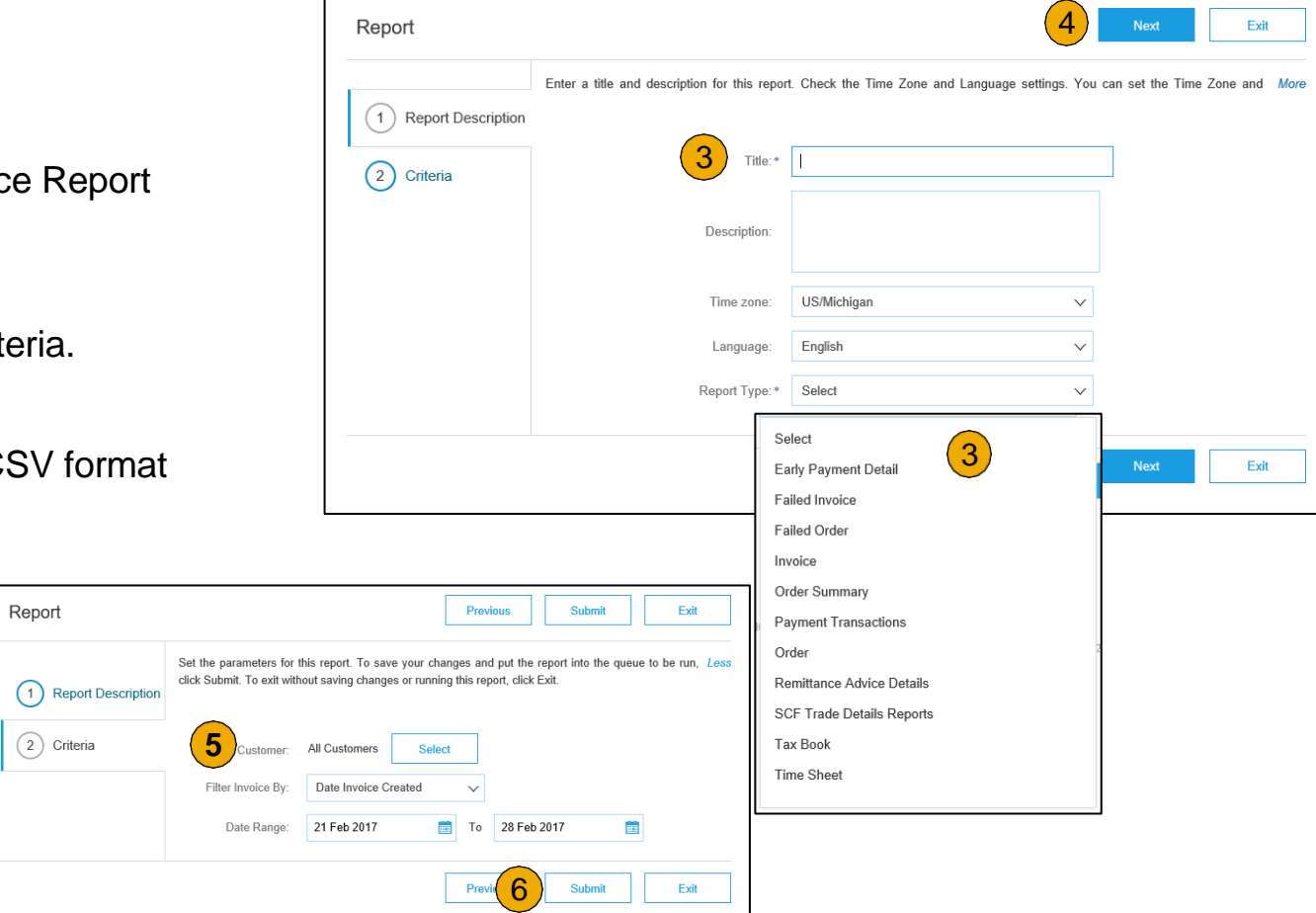

## **Invoice Archival**

Configuring invoice archiving allows you to specify the frequency, immediacy, and delivery of zipped invoice archives. If you wish to utilize it, please follow these steps:

- 1. Click the initials in the top-right corner of your home page to view the **Company Settings** Dropdown menu.
- 2. Click on **Settings** under Company Settings and select **Electronic Order Routing** .
- 3. Select the tab **Tax Invoicing and Archiving.**
- 4. Scroll down to **Invoice Archival** and select the link for **Configure Invoice Archival.**
- 5. Select **frequency** (Twice Daily, Daily, Weekly, Biweekly or Monthly), choose Archive Immediately to archive without waiting 30 days, and click **Start** .
	- If you want BN to deliver automatically archived zip files to you, also enter an Archive Delivery URL (otherwise you can download invoices from your Outbox, section Archived Invoices).
	- **Note:** After **Archive Immediately** started you can either **Stop** it or **Update Frequency** any time.
- 6. You may navigate back to the **Tax Invoicing and Archiving** screen in order to subscribe to **Long -Term Document Archiving** for an integrated archiving solution. (More details within the Terms and Policies link.)

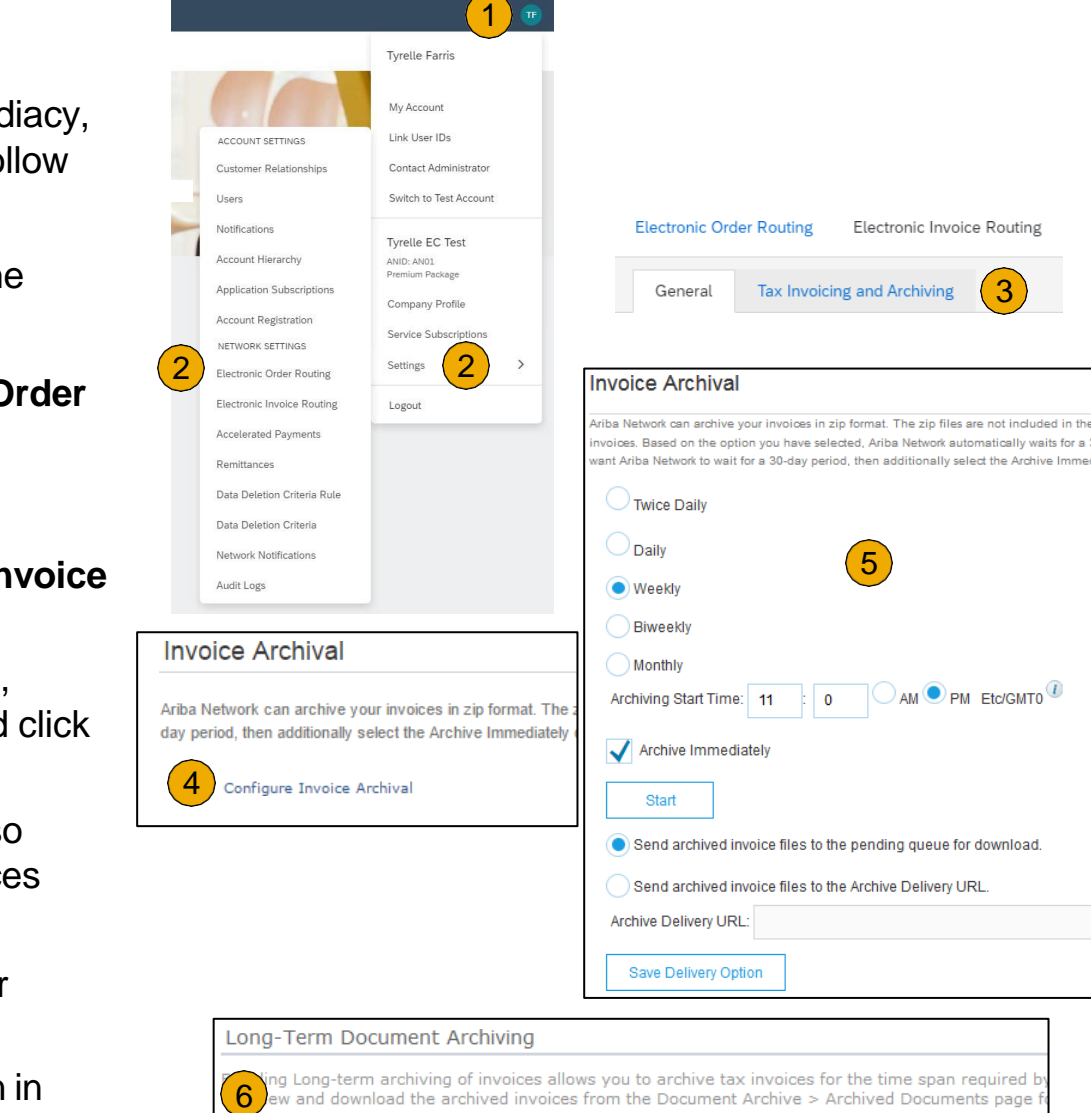

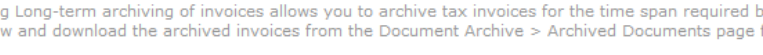

Enable long-term invoice archiving. See the terms and policies for the optional document archiving

### <span id="page-62-0"></span>**Section 6: SAP Business Network Help Resources**

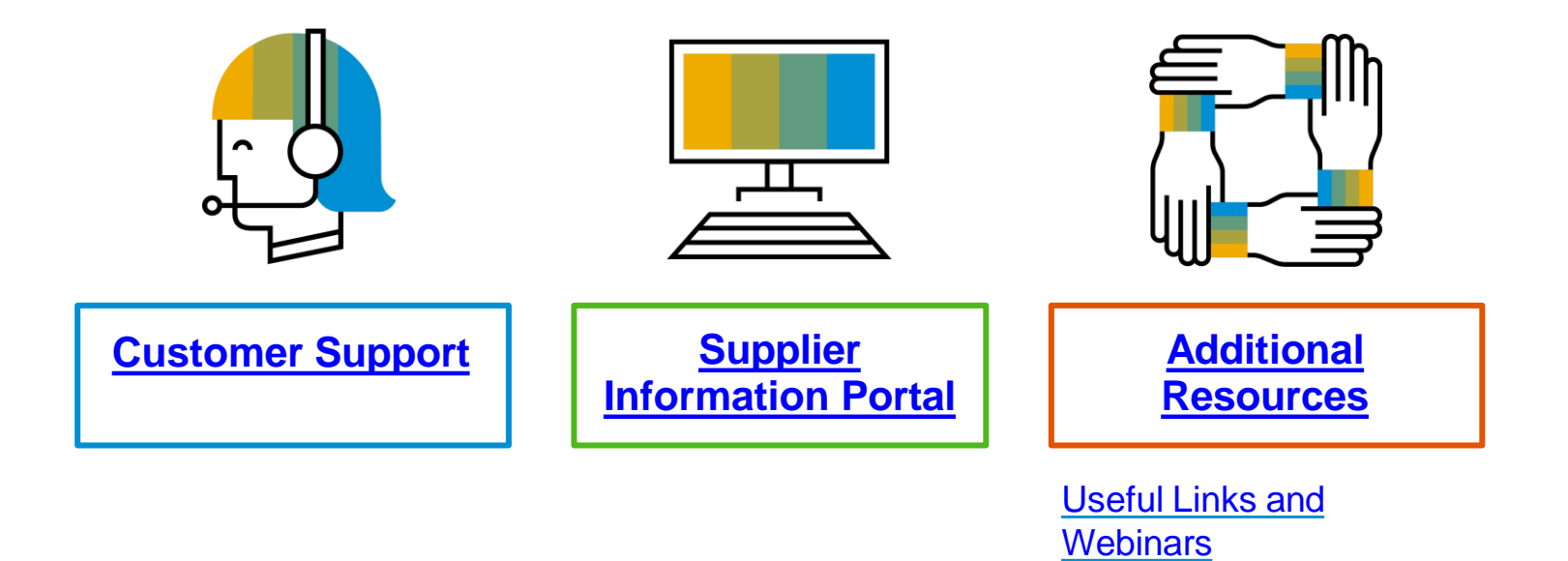

[Troubleshoot](#page-67-0) Your

**[Invoice](#page-67-0)** 

© 2023 SAP SE or an SAP affiliate company. All rights reserved.

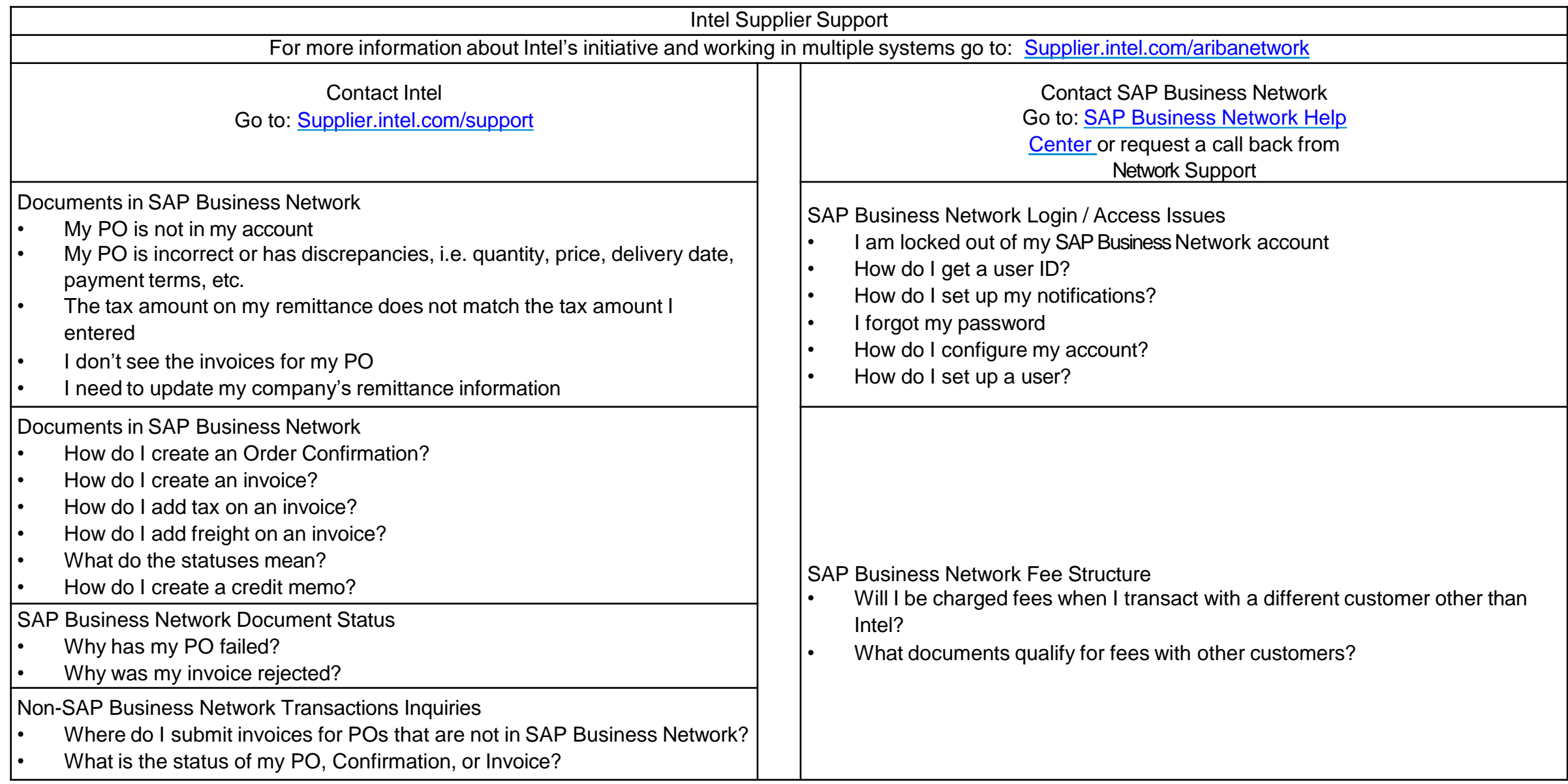

### <span id="page-64-0"></span>**Customer Support**

#### **Supplier Support During Deployment**

#### **SAP Business Network Registration or Configuration Support**

- Contact SAP Business Network Enablement Team at [http://ari.ba/intel-](http://ari.ba/intel-enablement-na) [enablement-na](http://ari.ba/intel-enablement-na)
	- Registration/Account Configuration
	- Supplier Fees
	- General SAP Business Network Questions

#### **Intel Enablement Business Process Support**

- Email Intel Enablement Team at [Ariba-Enablement@intel.com](mailto:Ariba-Enablement@intel.com)
	- **Supplier Onboarding Questions**

#### **Intel Supplier Information Portal**

• Find your supplier information portal **[HERE](#page-65-0)** 

#### **Supplier Support Post Go-Live**

#### **SAP Business Network Global Customer Support**

**[Click](https://support.ariba.com/AUC_Support_Tab/Contact_Support/?product=Ariba%2BNetwork&locale=en&persona&visibility&ANID) here to find your appropriate** customer support phone number

## <span id="page-65-0"></span>**Training & Resources**

#### Intel Supplier Information Portal

- **1. Select** the Company Settings Menu in the top right corner and then click the Customer Relationships link.
- **2. Select** the buyer name to view transactional rules: The Customer Invoice Rules determine what you can enter when you create invoices.
- **3. Select** Supplier Information Portal to view documents provided by your buyer.

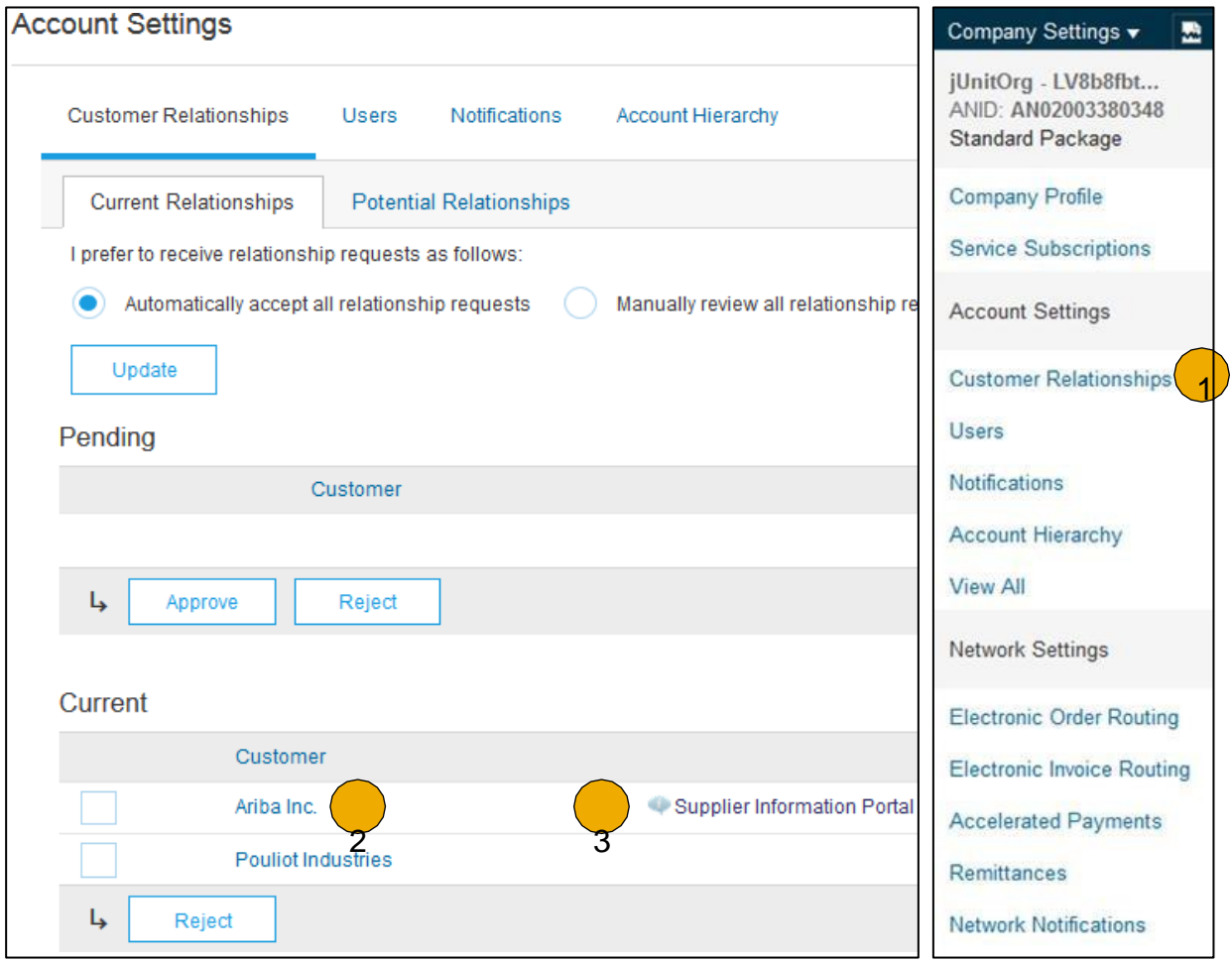

### <span id="page-66-0"></span>**Useful Links and Webinars Available**

- **[SAP Business Nework](https://www.ariba.com/ariba-network/ariba-network-for-suppliers/subscriptions-and-pricing) Supplier Pricing page**
- **[SAP Business Network Hot Issues and FAQs](https://connect.ariba.com/anfaq.htm)**
- **Ariba Cloud Statistics and Network [Notification](http://trust.ariba.com/)**
	- Detailed information and latest notifications about product issues and planned downtime – if any – during a given day
- **SAP Ariba [Discovery](https://www.ariba.com/ariba-network/ariba-network-for-suppliers/selling-on-ariba-network/sap-ariba-discovery)**
- **[SAP Business Network Overview](https://www.ariba.com/ariba-network/ariba-network-for-suppliers/fulfillment-on-ariba-network)**
- **[Support](https://uex.ariba.com/?q=external-login&a_fenb=is&a_persona=seller&a_context=transactions&a_domn=aribanetwork&a_lgin=false&a_lang=en&a_redirect=support-center) Center**
- **[Learning](https://uex.ariba.com/?q=external-login&a_fenb=is&a_persona=seller&a_context=transactions&a_domn=aribanetwork&a_lgin=false&a_lang=en&a_redirect=learning-center) Center**

# **Links Districts Webinars**

#### **Supplier Success [Sessions](https://gateway.on24.com/wcc/gateway/elitesaparibacustsupport/1391535)**

- Created by SAP Business Network Customer Support
- Example topics:
	- Introduction to SAP Business Network
	- Registration
	- Invoicing
	- Using the help center

#### **30 on [Thursdays](https://my.ariba.com/30-on-Thursdays-Webinar-Series_Registration-Page.html)**

- Information sessions on Supplier best practices
- Example Sessions:
	- Uncover Advanced Functionality to Maximize Value
	- Introduction to Supplier Electronic Integration
	- Roadmap to Your SAP Business Network **Subscription**
- **Live [Demonstrations](https://www.ariba.com/resources/live-demos)**
	- Understand SAP Business Network's solutions
	- Example Demos:
		- PunchOut for e-Commerce managers
		- Creating electronic catalogs
		- Integrating with your customers through cXML

### <span id="page-67-0"></span>**Troubleshoot Your Invoice Issues**

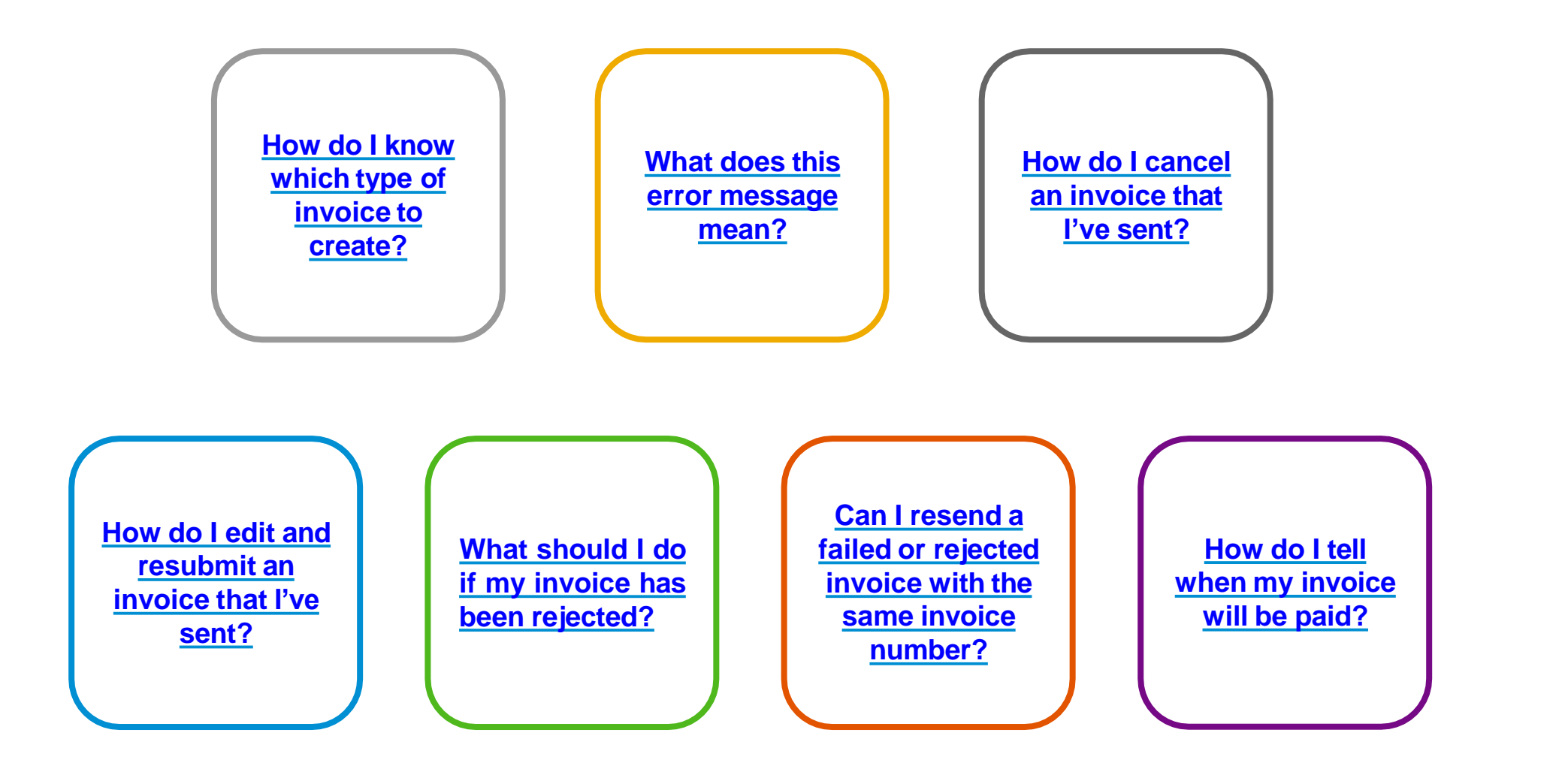

### <span id="page-68-0"></span>**Subscription Levels**

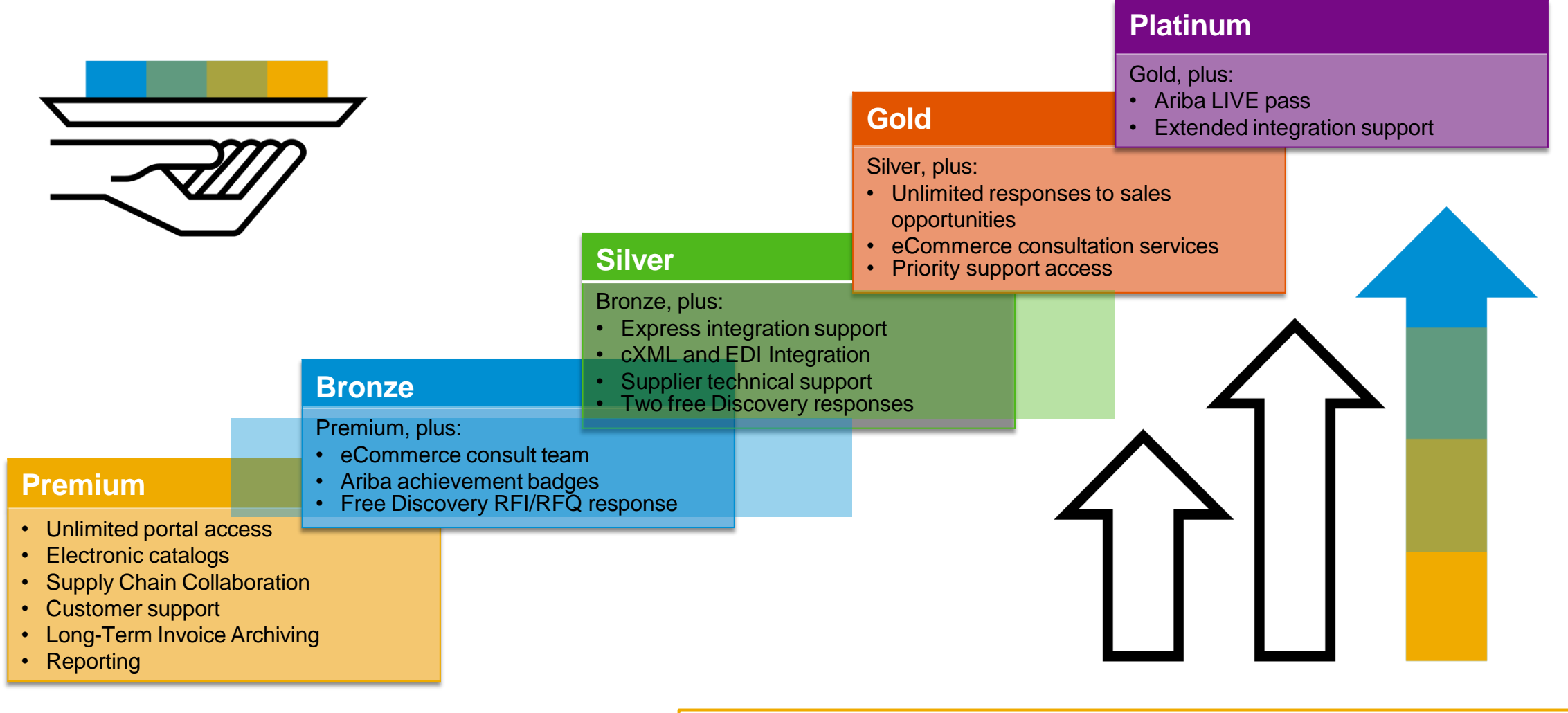

Read more about subscription levels, calculate your fees & check out other currencies on our website <https://www.ariba.com/ariba-network/ariba-network-for-suppliers>

## **Supplier Fee Schedule**

Please select your currency:

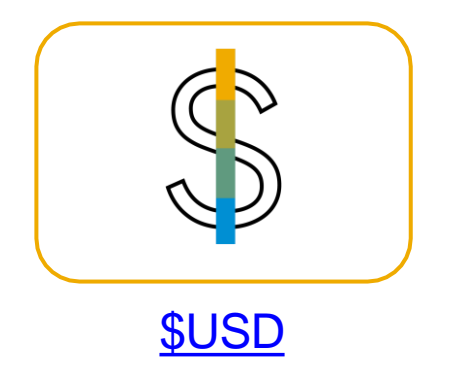

#### <span id="page-70-0"></span>**Transaction Fees**

Billed every quarter Per-relationship fee cap: \$20,000/year

#### **Without Service Entry Sheets**

0.155% of transaction volume

#### **With Service Entry Sheets**

0.35% of transaction volume

#### **Fee Threshold \$50,000 and 5 Documents**

**Suppliers who do not cross the Fee Threshold will not be charged fees**

#### **Subscription Fees**

Billed once a year

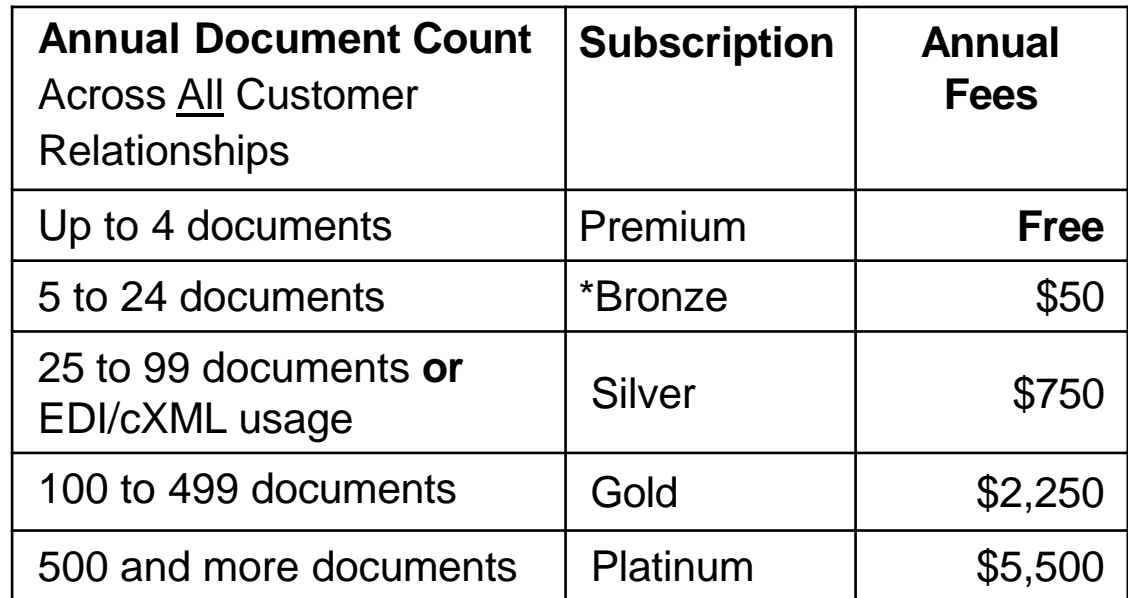

**\*Chargeable suppliers transacting less than \$250,000 in annual financial volume will be assigned to the Bronze level irrespective of annual document count**